## Инструкция по эксплуатации

# Система телемониторинга **DanLink**

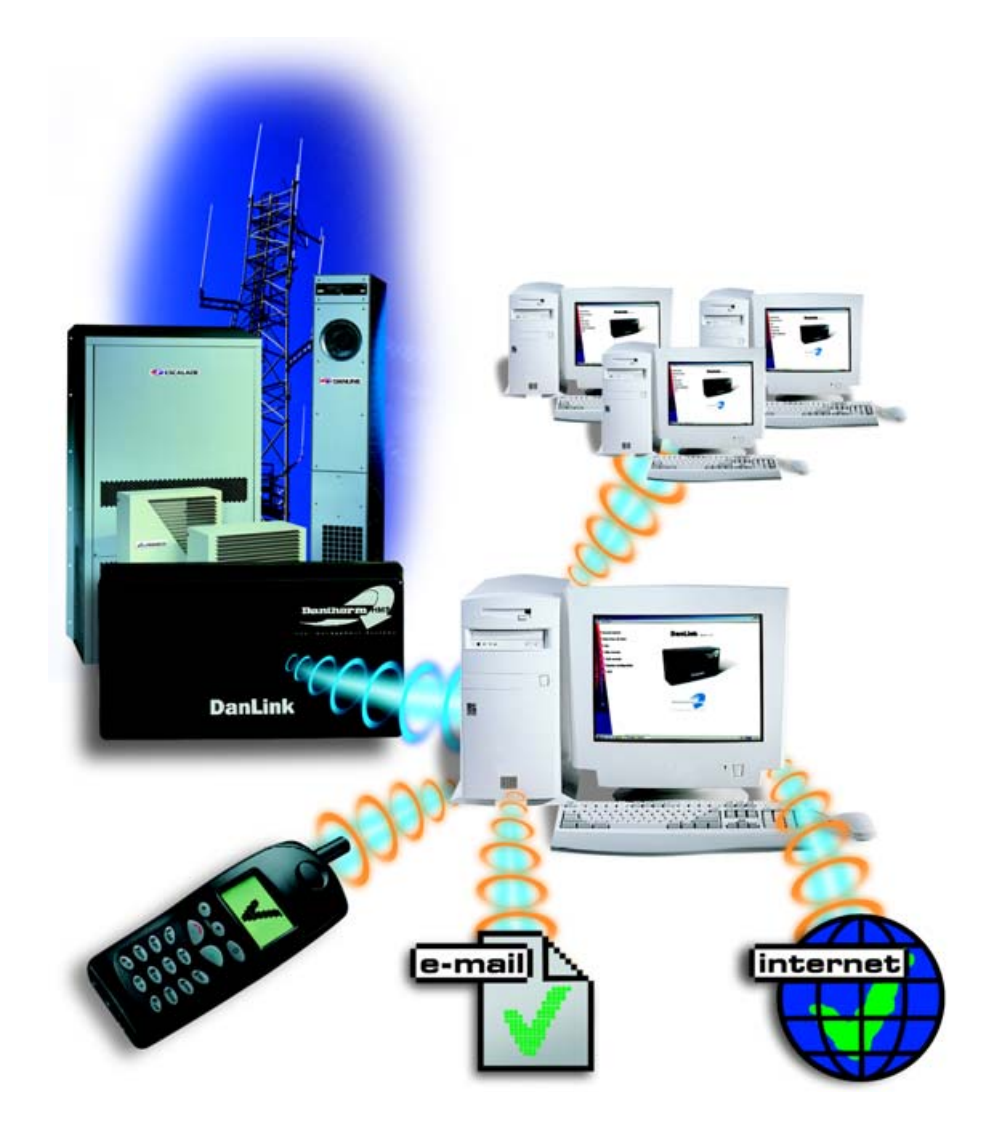

### Общая информация

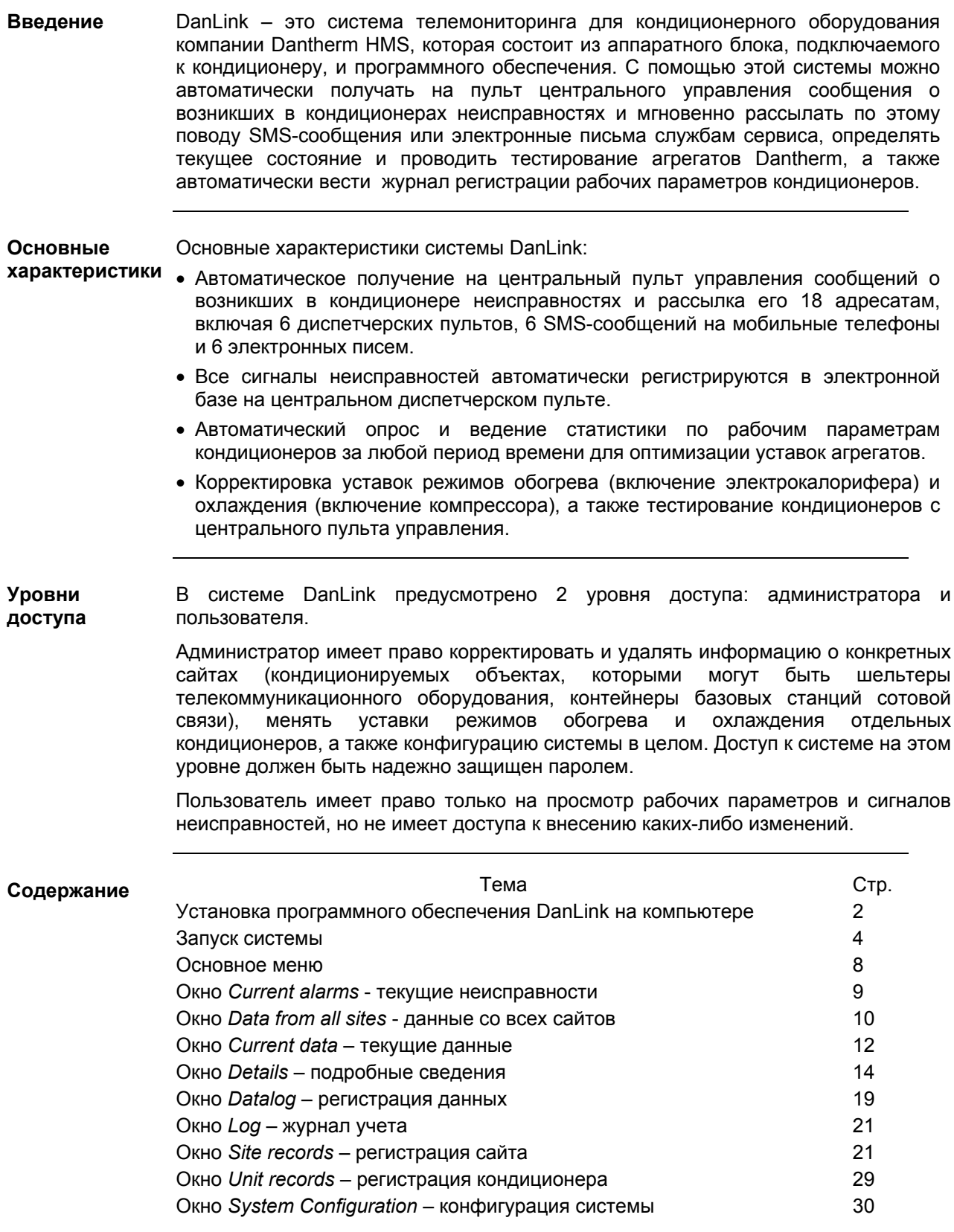

### Установка программного обеспечения DanLink на **компьютере**

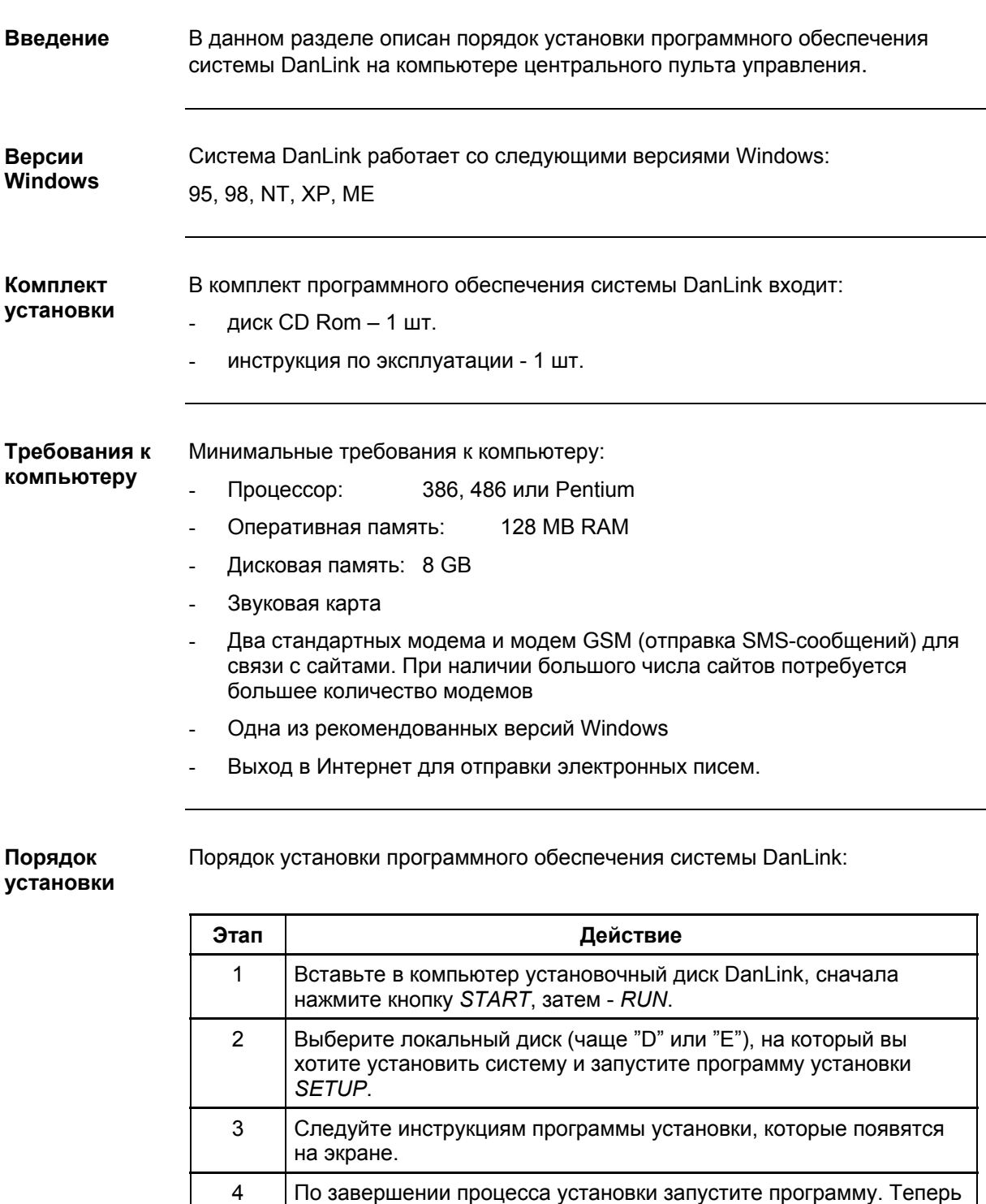

можно приступать к конфигурации системы DanLink.

### Установка программного обеспечения DanLink на **КОМПЬЮТЕРЕ**, продолжение

Срок действия версии 90 дней

Срок действия ознакомительной версии системы DanLink - 90 дней. Для **ознакомительной** получения кода постоянного доступа к программе свяжитесь с фирмойпродавцом оборудования Dantherm HMS.

### Запуск системы

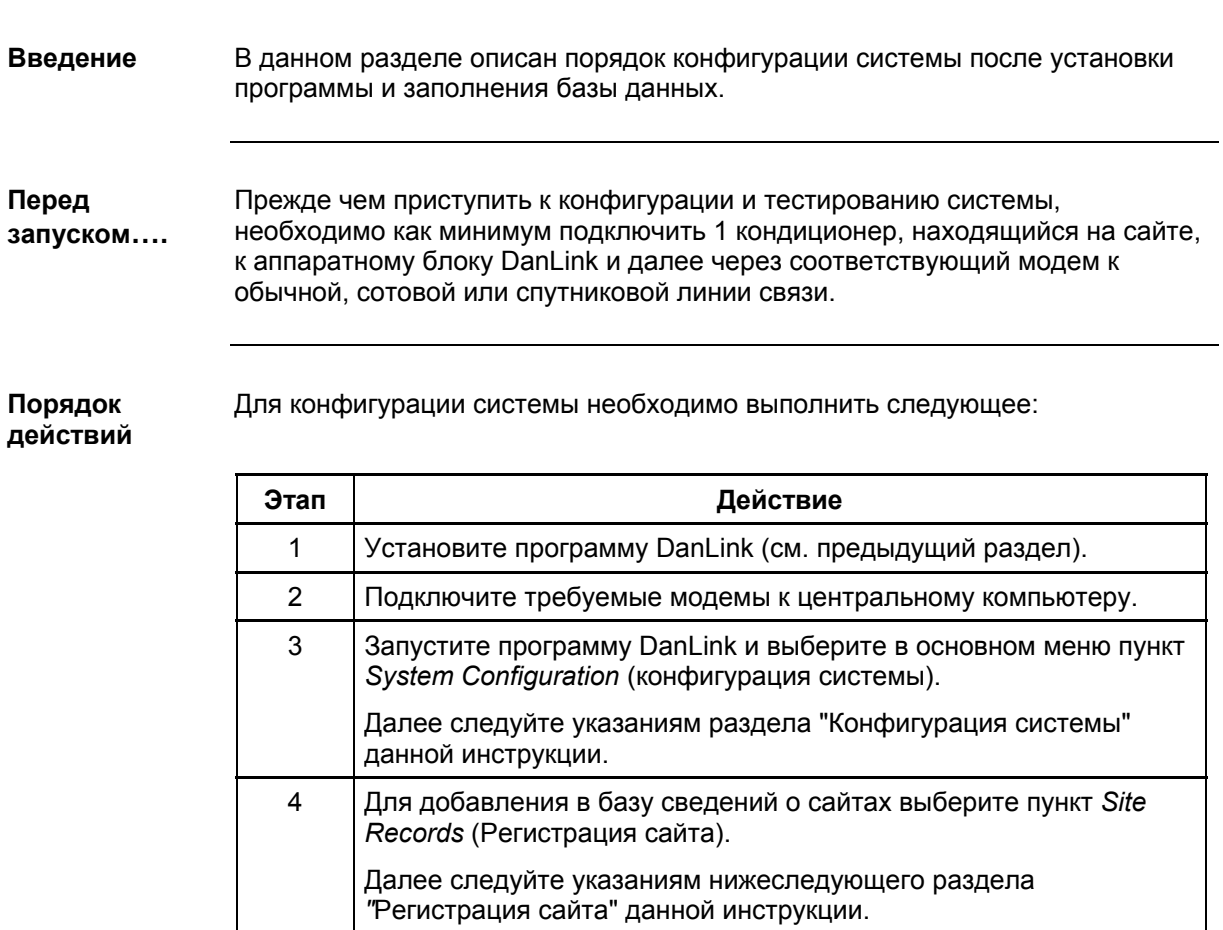

Конфигурация системы осуществляется следующим образом: Конфигурация системы

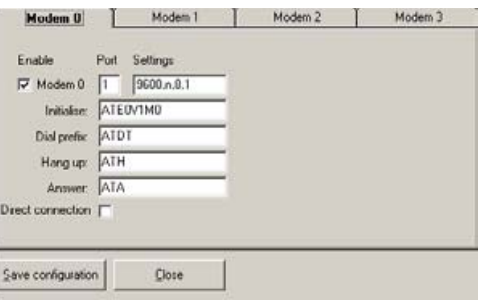

### Запуск системы, продолжение

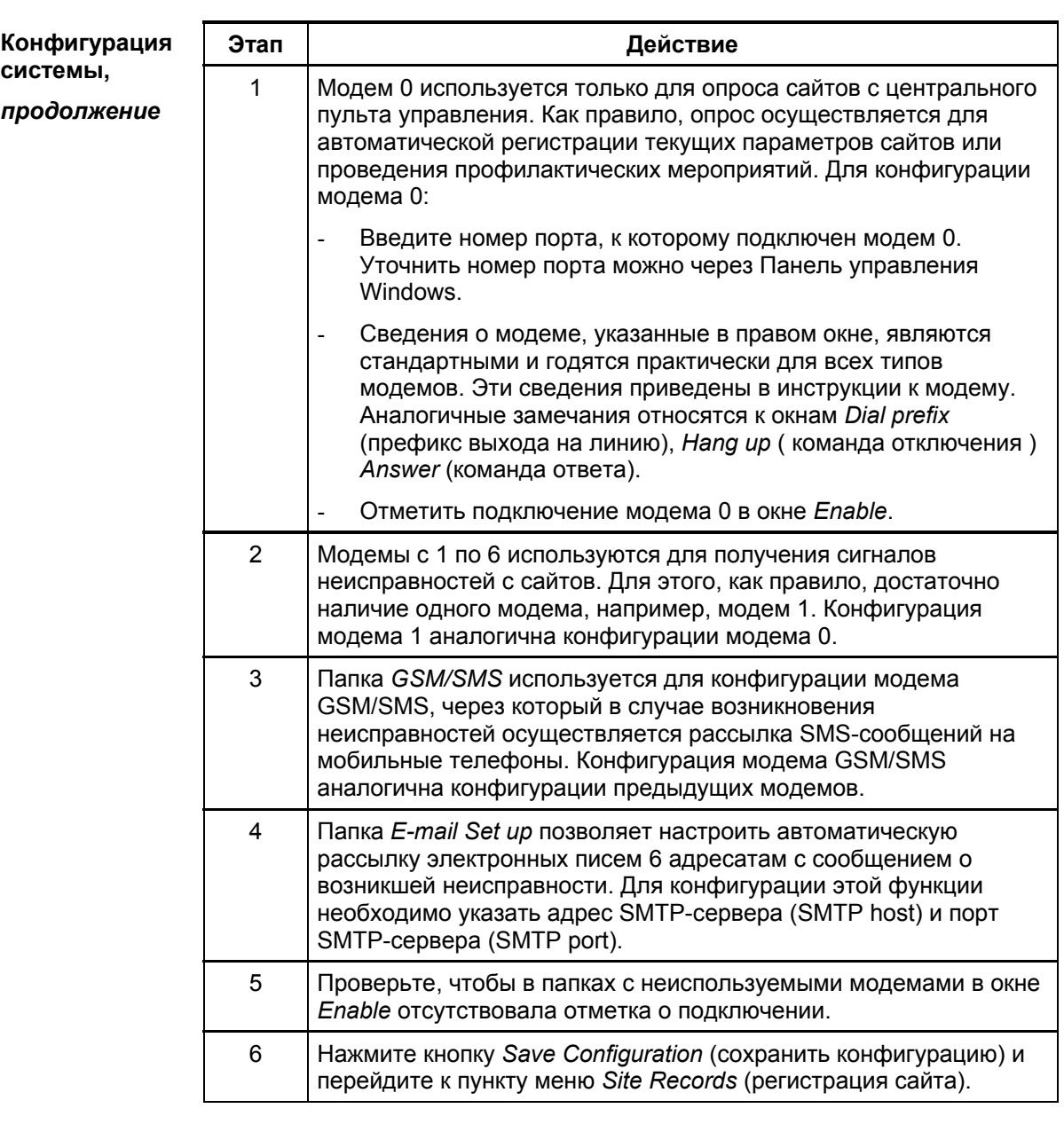

### Запуск системы, продолжение

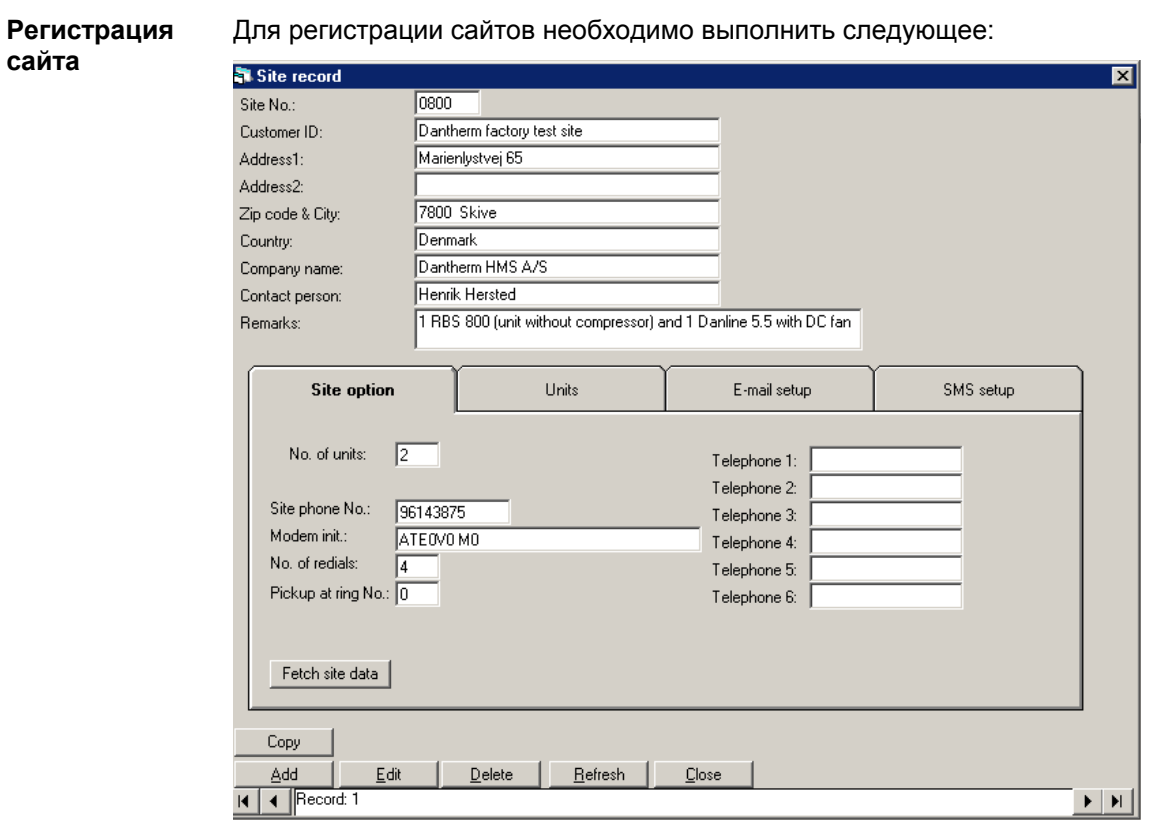

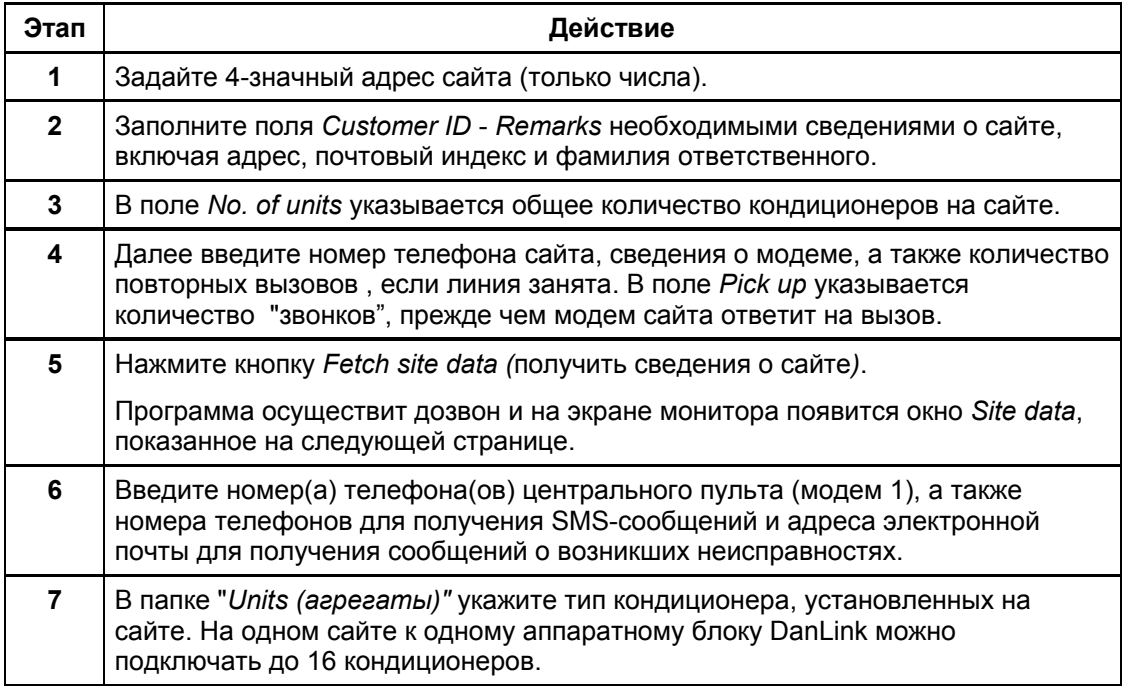

### Запуск системы, продолжение

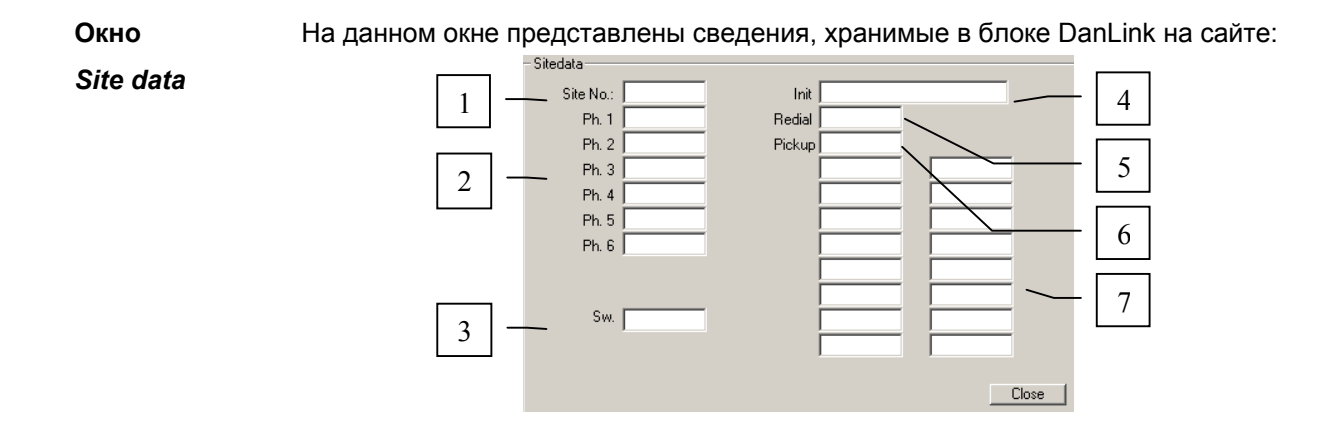

#### **Описание** элементов

Описание элементов окна Site data (сведения о сайте):

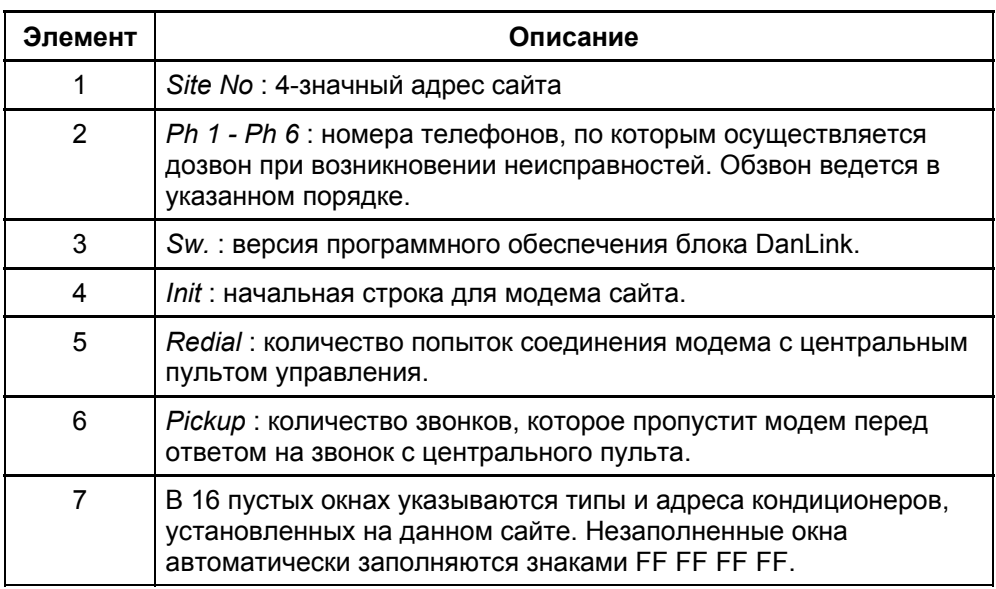

#### **Основное меню**

Окно основного меню появляется каждый раз при запуске программы или после закрытия одного из пунктов основного меню. **Введение** 

Основное **меню** 

На рисунке показан вид окна основного меню:

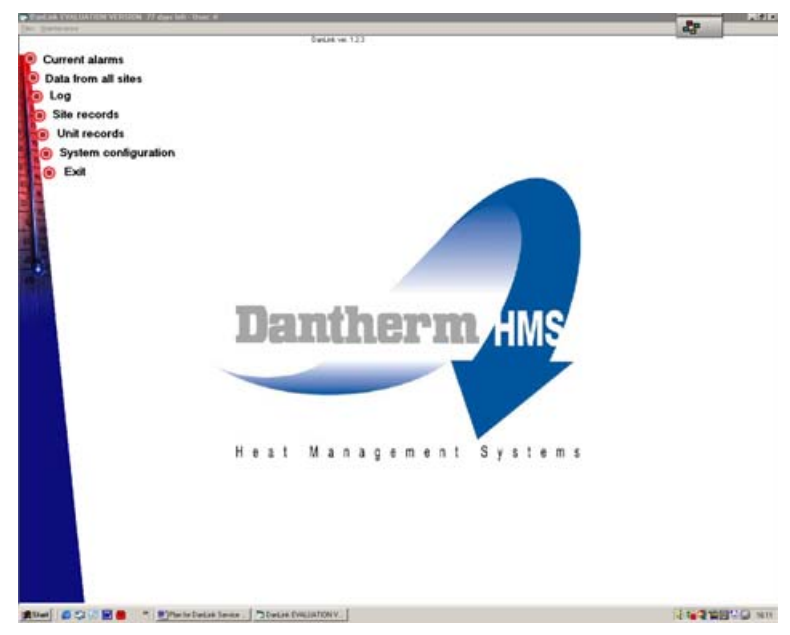

#### **Пункты • ОСНОВНОГО ɦɟɧɸ**

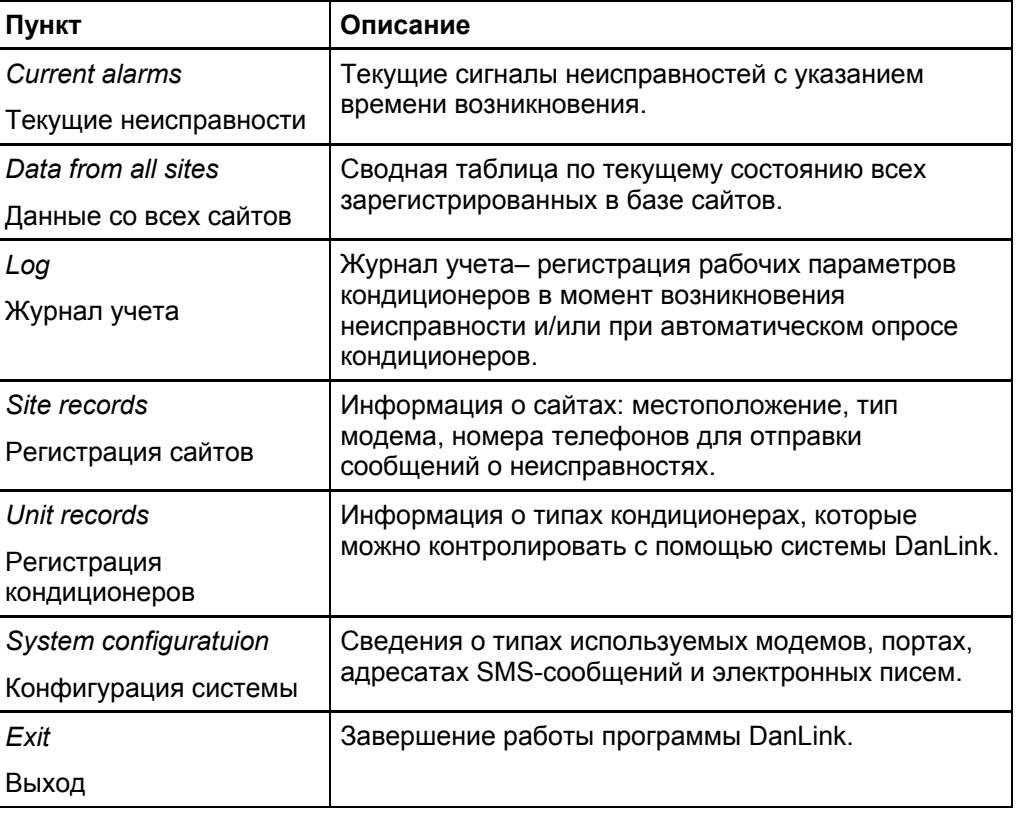

### Окно Current alarms - текущие неисправности

В окне Current alarms приводятся сведения о текущих неисправностях. Все неисправности делятся на 3 категории: **Введение** 

- Авария- немедленное устранение неисправности
- Поломка устранение неисправности следует произвести достаточно быстро
- Предупреждение устранение неисправности следует произвести при ближайшем посещении сайта

Двойной щелчок мыши по конкретному сайту обеспечивает вывод более подробной информации о типе неисправности и получение сведений о текущем состоянии режима работы кондиционера.

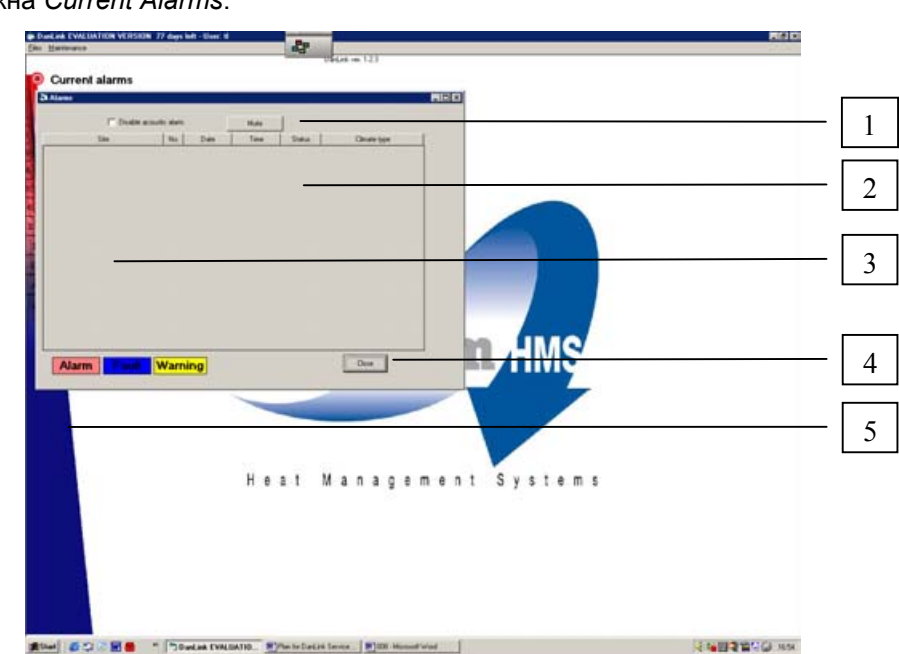

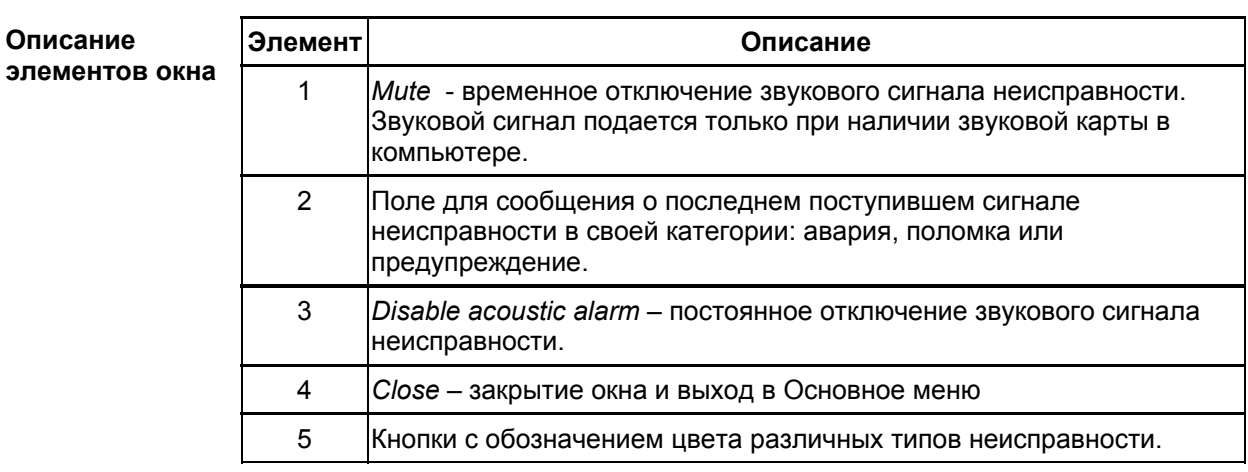

#### Вид окна

Вид окна *Current Alarms*:

### **OKHO Data from all sites - Данные со всех сайтов**

#### **Введение**

В этом окне представлена информация о всех зарегистрированных в базе данных сайтах. Данные берутся из файла Site Records (регистрация сайта). Для каждого сайта в окне приводятся сведения о времени появления последнего сигнала неисправности и времени последнего опроса сайта, а также значения 4-х температурных параметров.

#### **Вид окна**

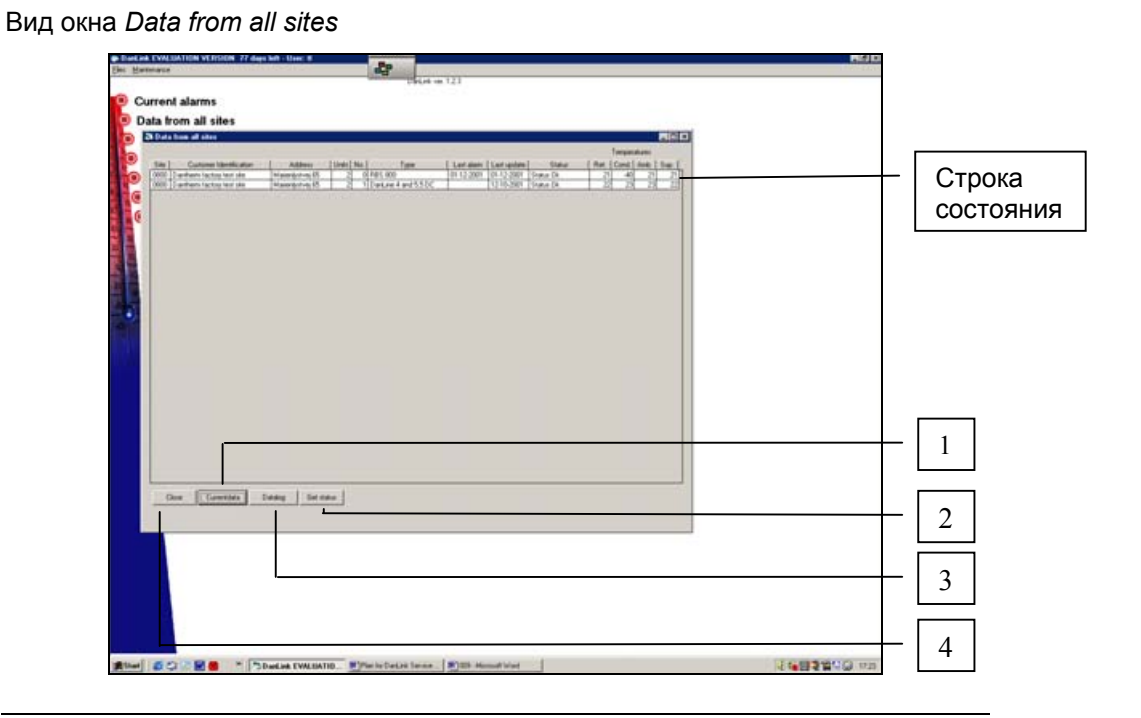

#### $C$ трока  $$

#### В таблице описаны элементы строки состояния:

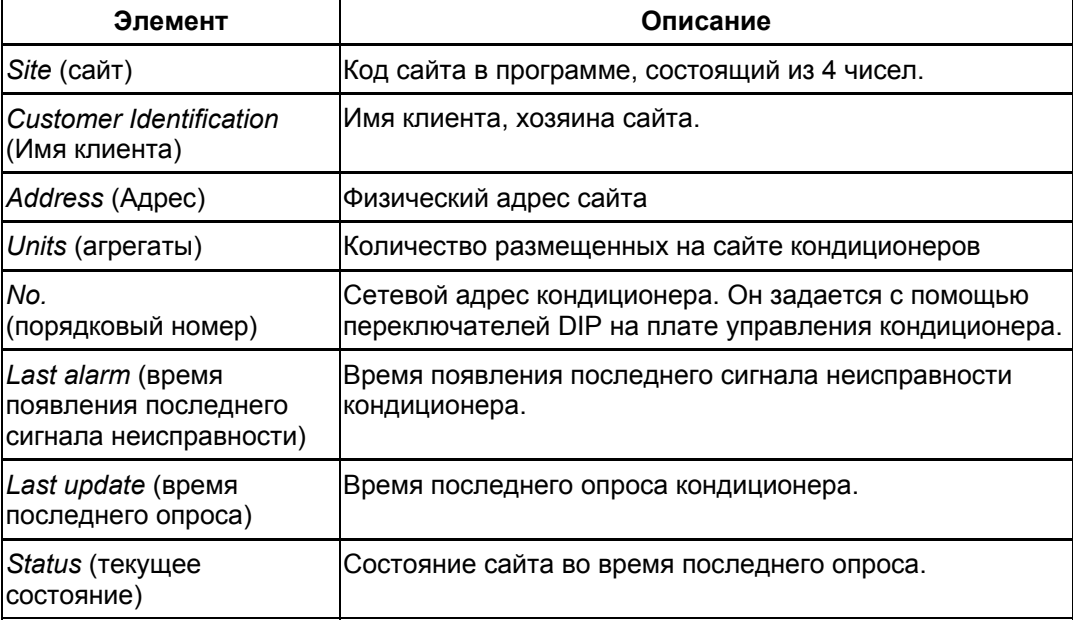

### **Oкно Data from all sites - Данные со всех сайтов,** продолжение

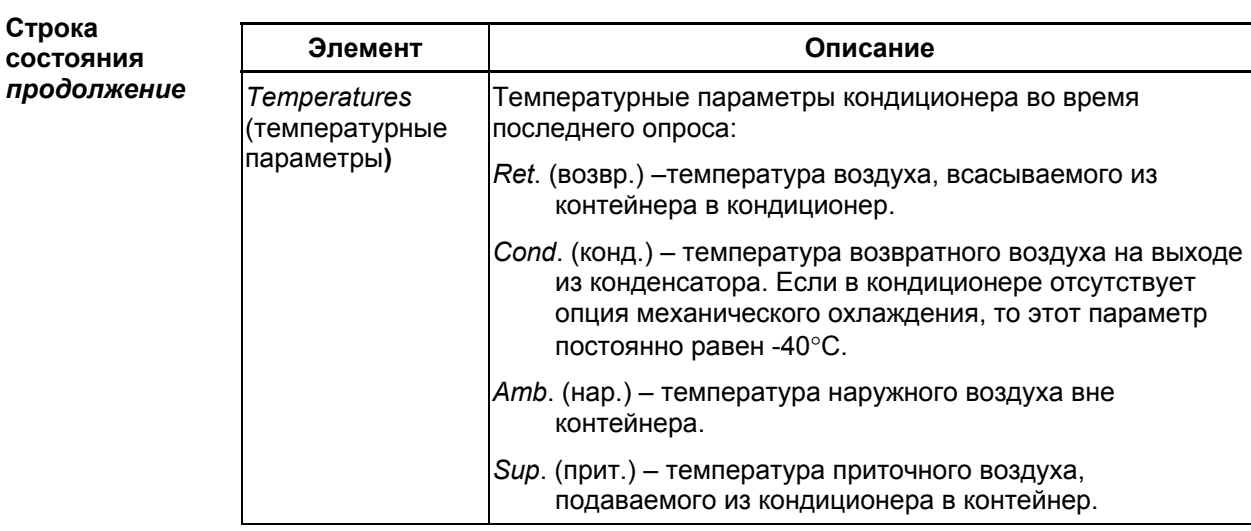

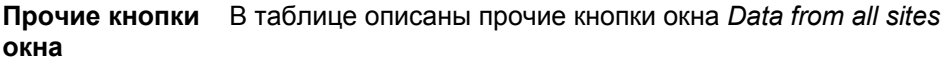

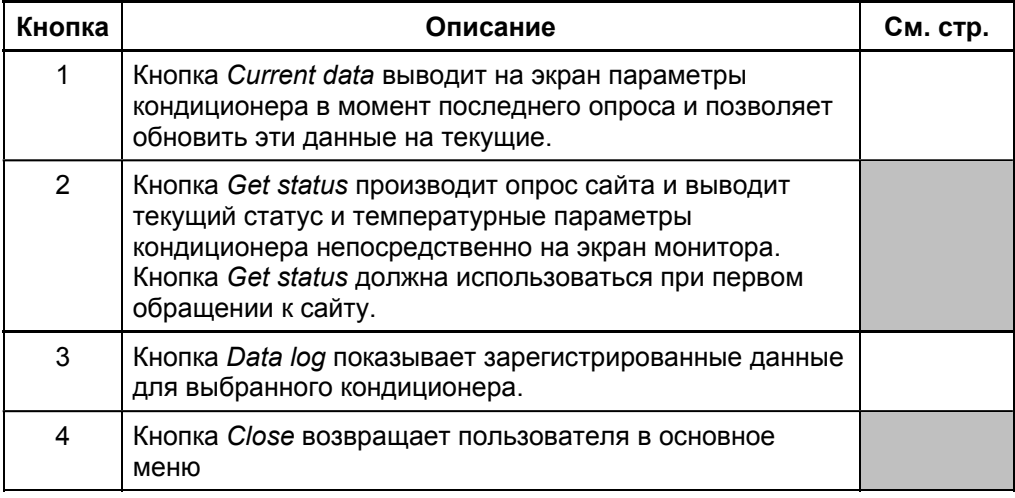

### **Окно Current data** – текущие данные

В окне Current data можно просмотреть все параметры, контролируемые платой управления кондиционера. При подключении к агрегату в режиме опline можно непрерывно отслеживать эти же параметры через каждые 4 секунды. Из этого окна можно также произвести 5-ступенчатое тестирование кондиционера, аналогичное тому, которое на сайте выполняется нажатием кнопки Test. Во время тестирования производится проверка работоспособности основных узлов кондиционера. **Введение** 

#### Вид окна

#### Вид окна Current data:

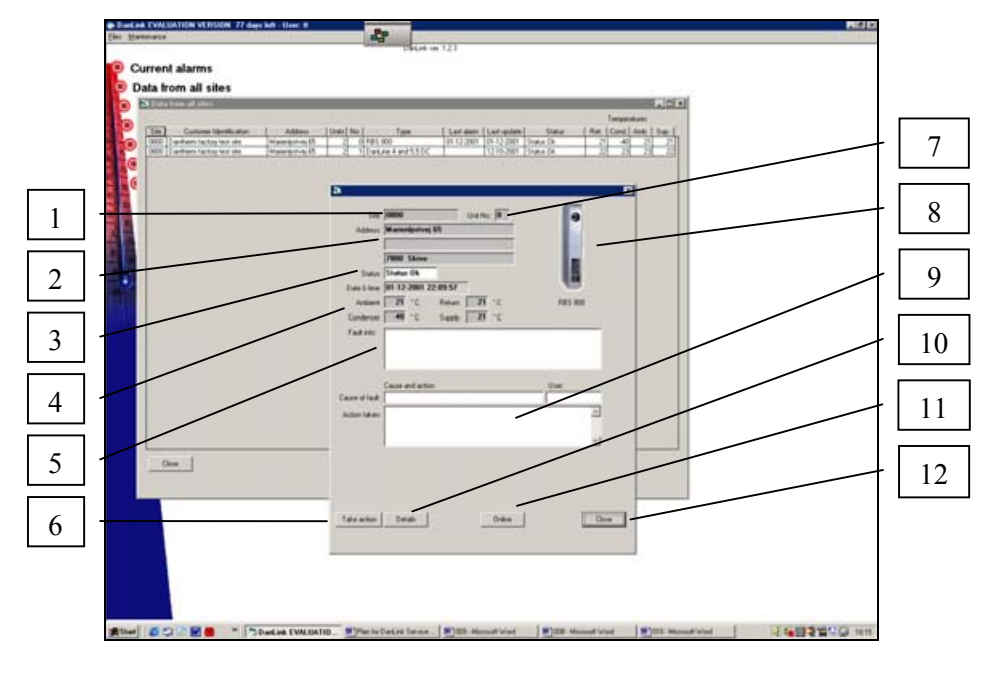

В таблице описаны основные элементы окна Current data: **Описание** злементов окна

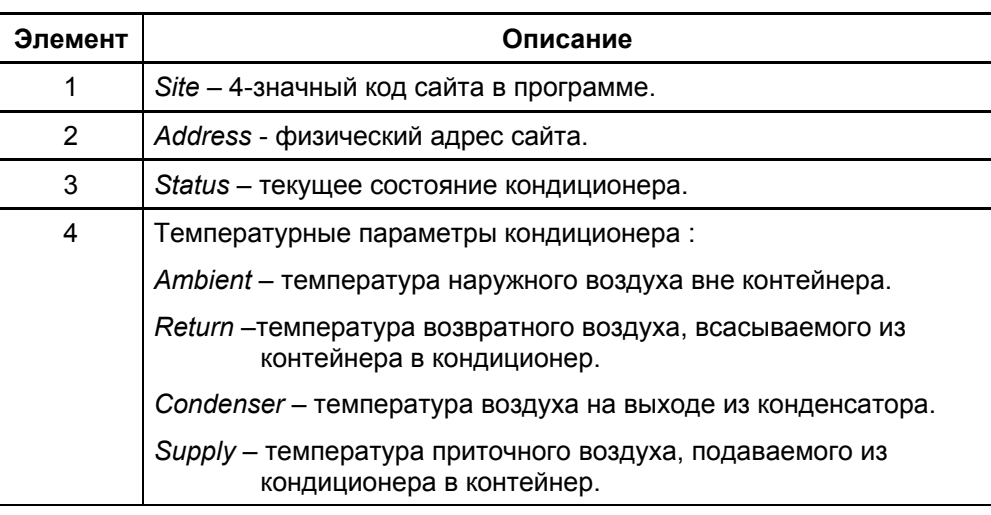

### Окно Current data - текущие данные, продолжение

ЭлементОписание злементов окна ителиствование

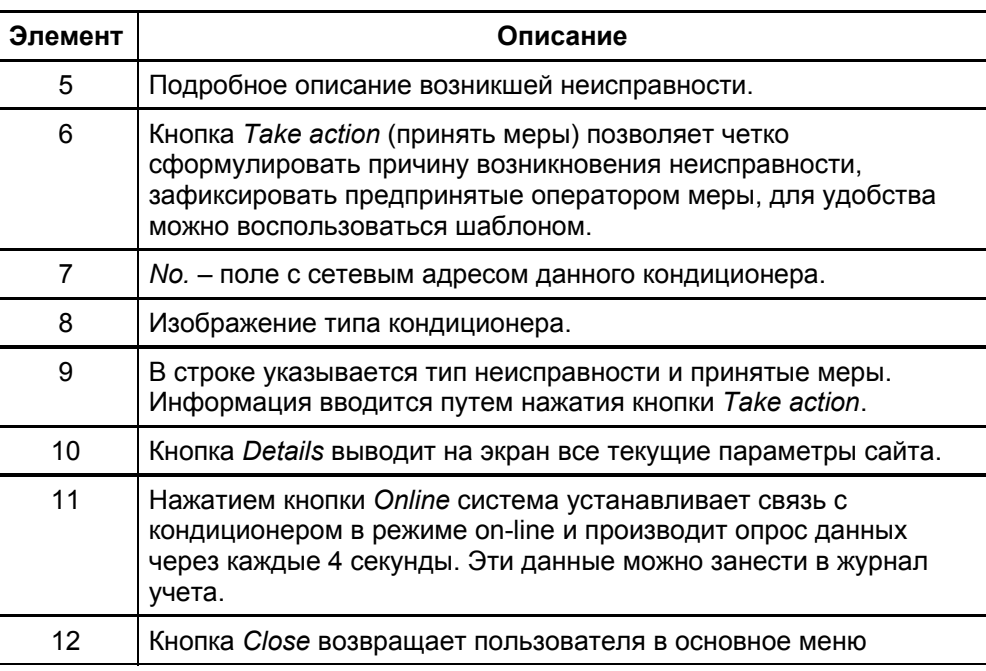

### **Окно Details - подробные сведения**

#### **Введение**

В окне Details представлены все рабочие параметры, контролируемые платой управления кондиционера:

Дополнительно из этого окна можно:

- Выполнить 5-ступенчатое тестирование основных узлов кондиционера
- Откорректировать уставки режимов обогрева и охлаждения
- Выполнить кратковременное моделирование различных температурных режимов.

#### **Вид окна Details:** Вид окна

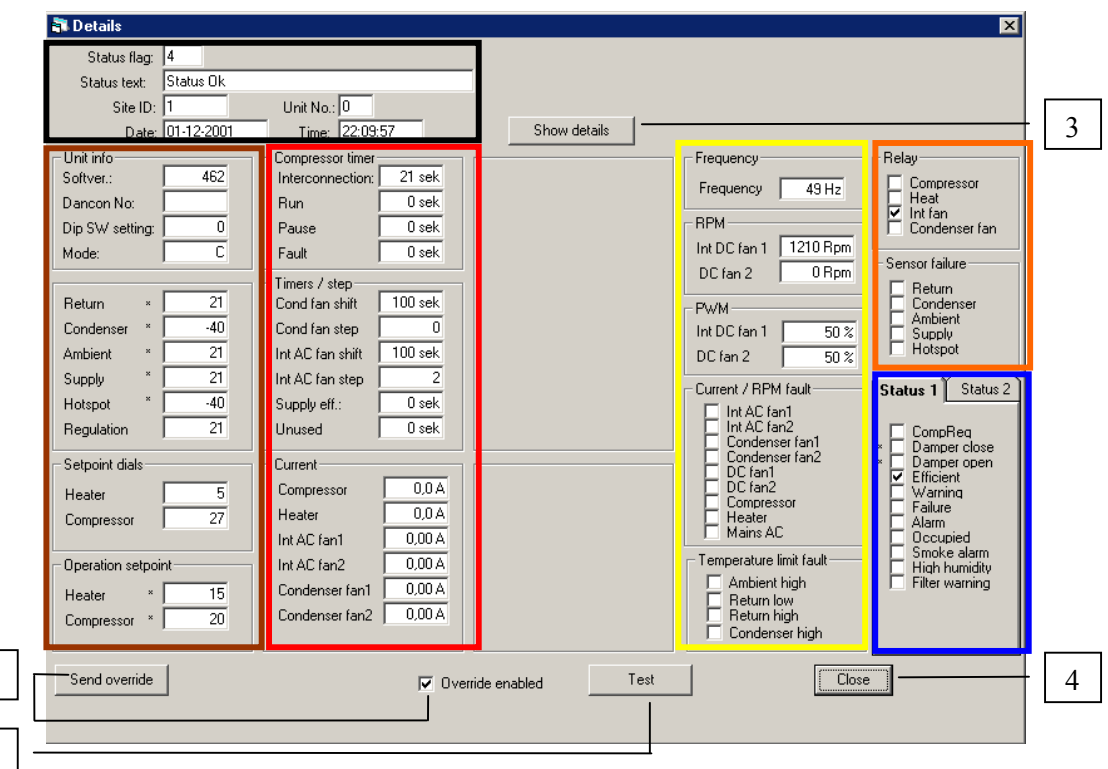

**Описание** злементов окна

В таблице описано назначение 4-х кнопок:

1

2

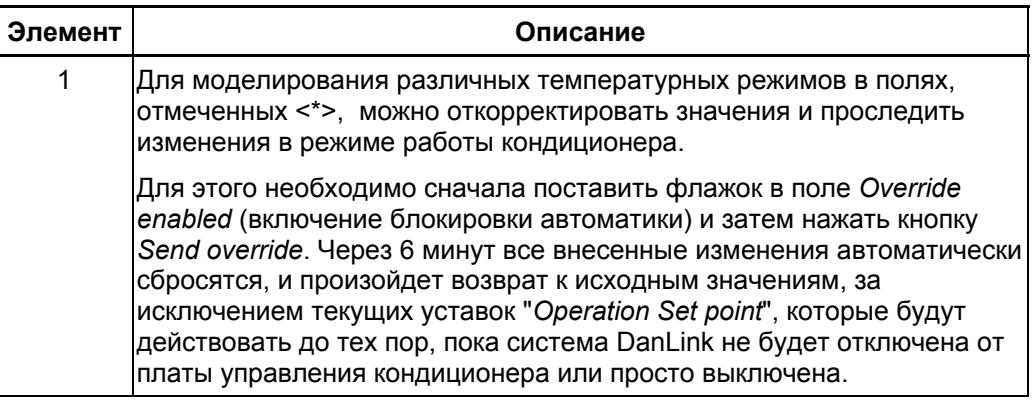

### Окно Details - подробные сведения, продолжение

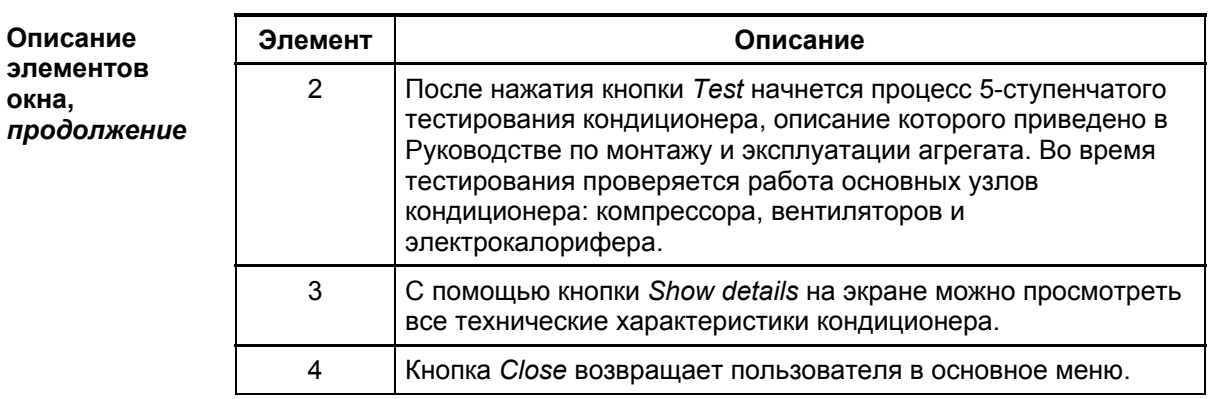

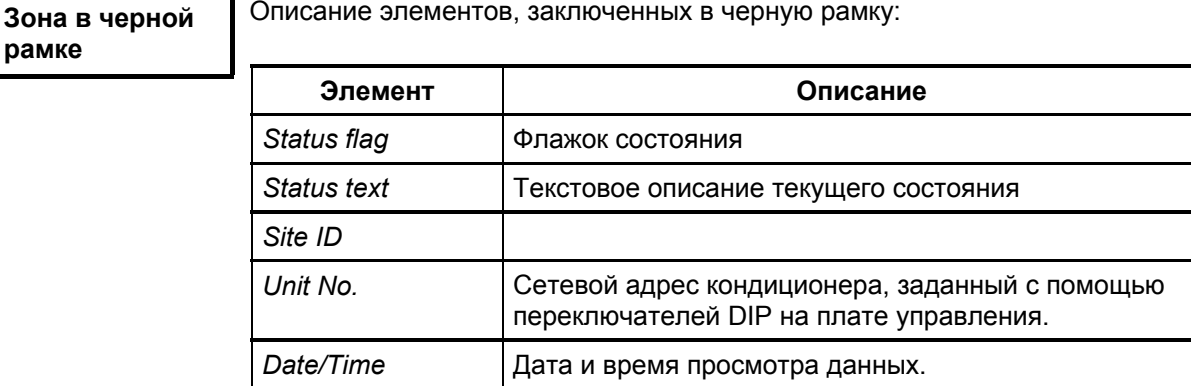

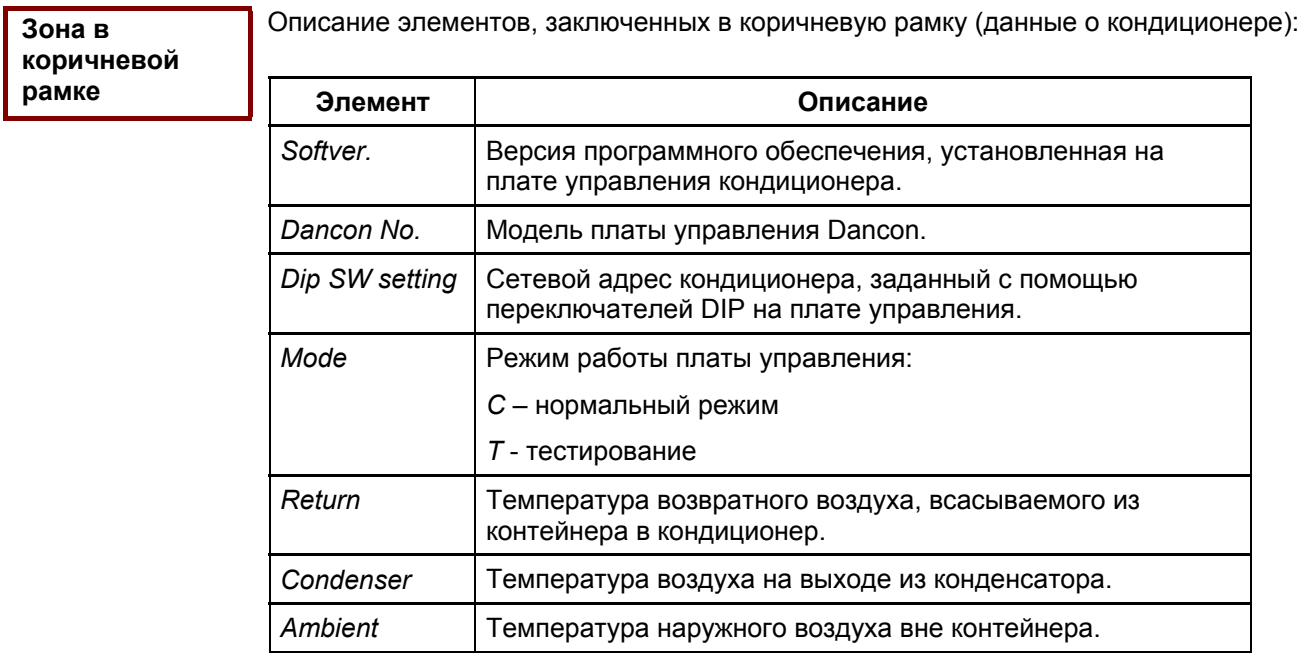

Продолжение на следующей странице

**рамке** 

### Окно Details - подробные сведения, продолжение

 $3$ она в коричневой рамке **продолжение** 

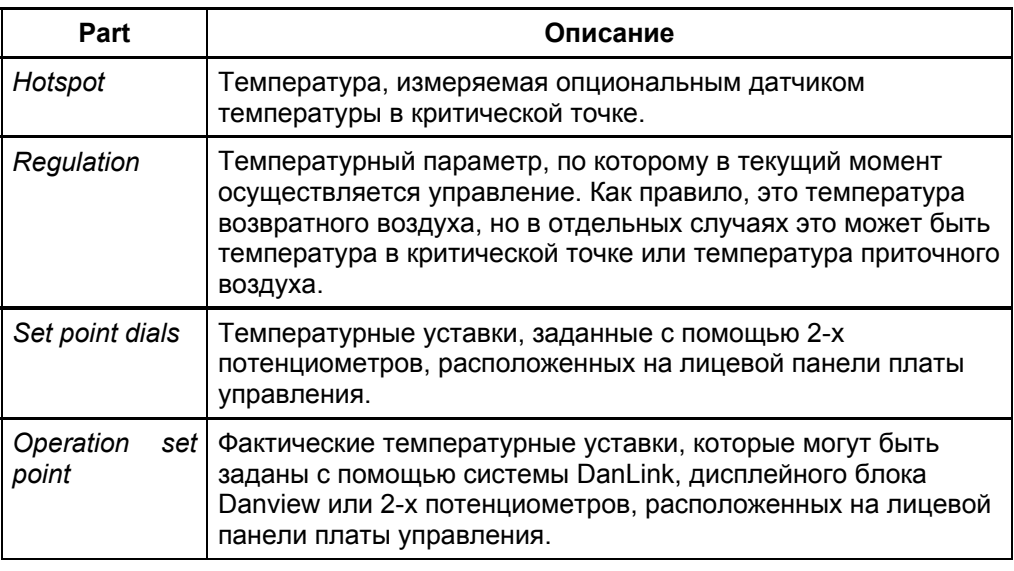

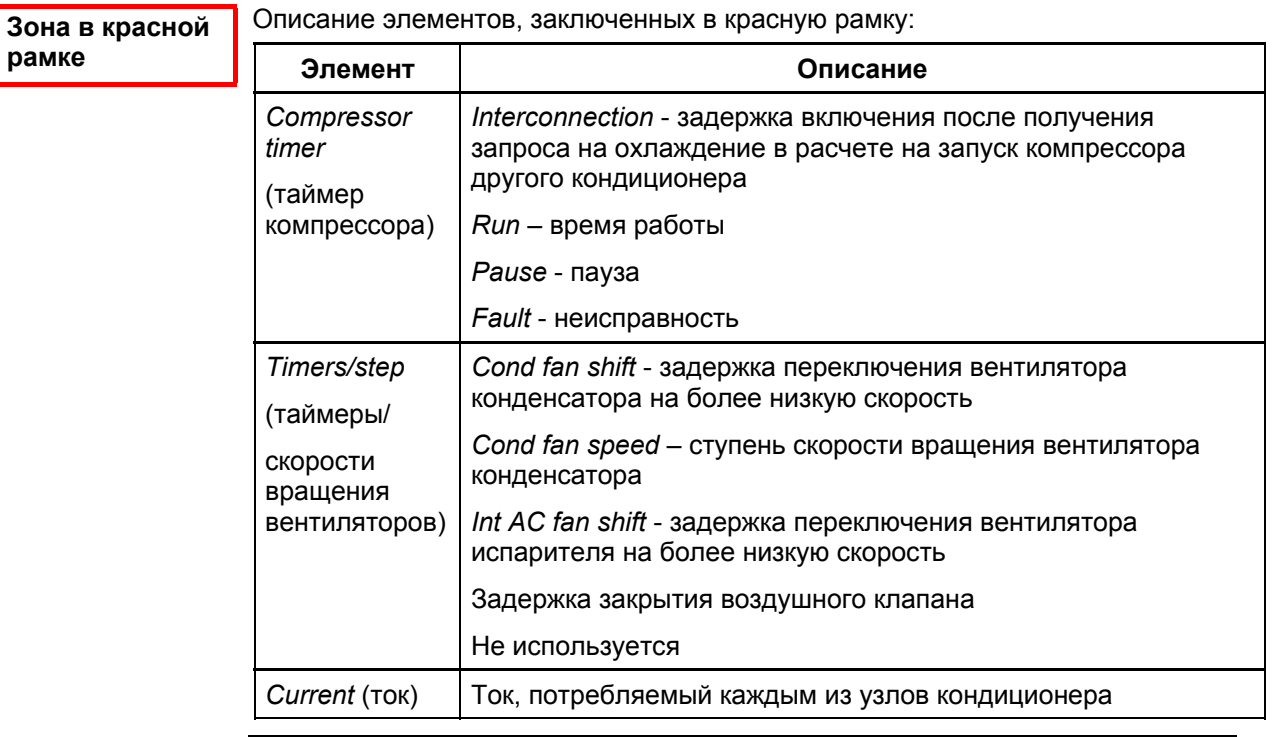

Зона в желтой рамке

Описание элементов, заключенных в желтую рамку:

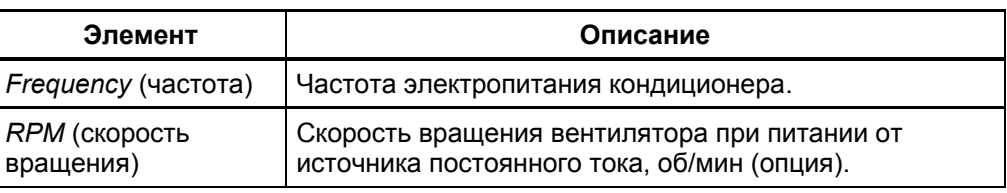

### Окно Details - подробные сведения, продолжение

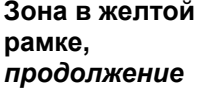

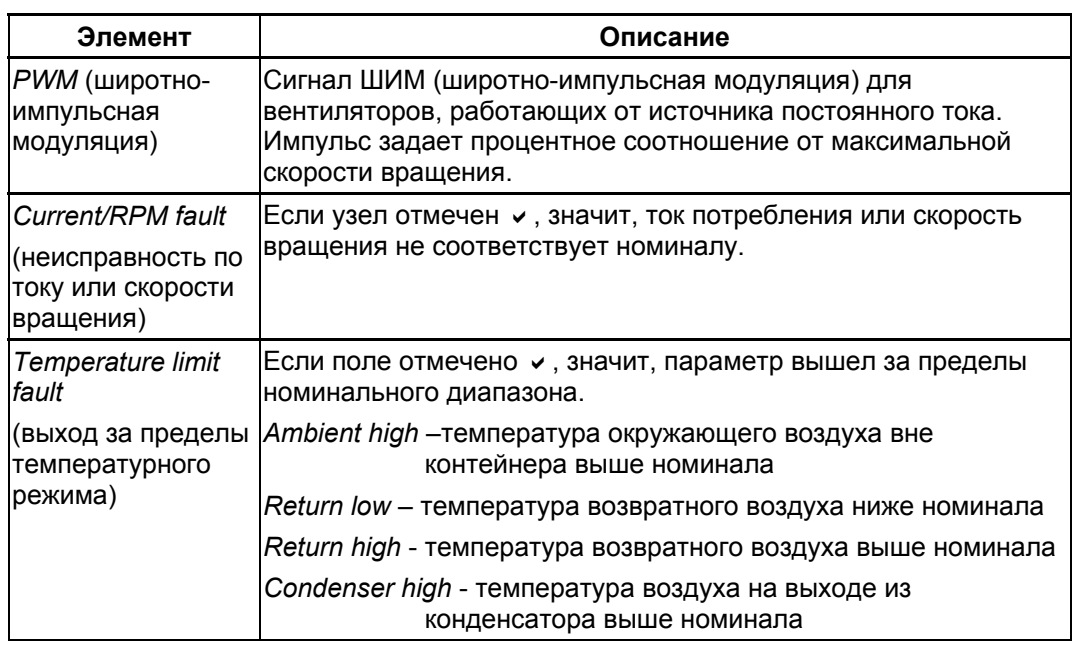

Описание элементов, заключенных в оранжевую рамку: Элемент <u>Гитание</u> Описание *Relays* (реле) | Наличие отметки • в данном окне означает срабатывание коммутационного реле соответствующего узла кондиционера. *Sensor failure* (неисправность датчика) Наличие отметки • в данном окне означает неисправность соответствующего датчика 3она в **франжевой** рамке

Зона в синей **paмке: Status 1**  Описание элементов, заключенных в синюю рамку для папки Status 1:

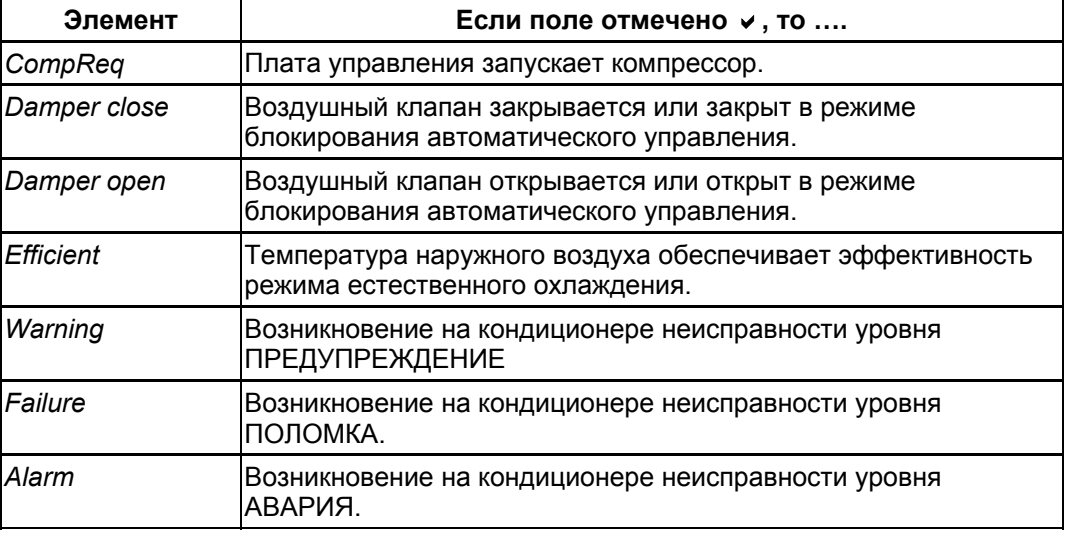

### **Окно Details – подробные сведения, продолжение**

3она в синей **paмке: Status 1,** продолжение

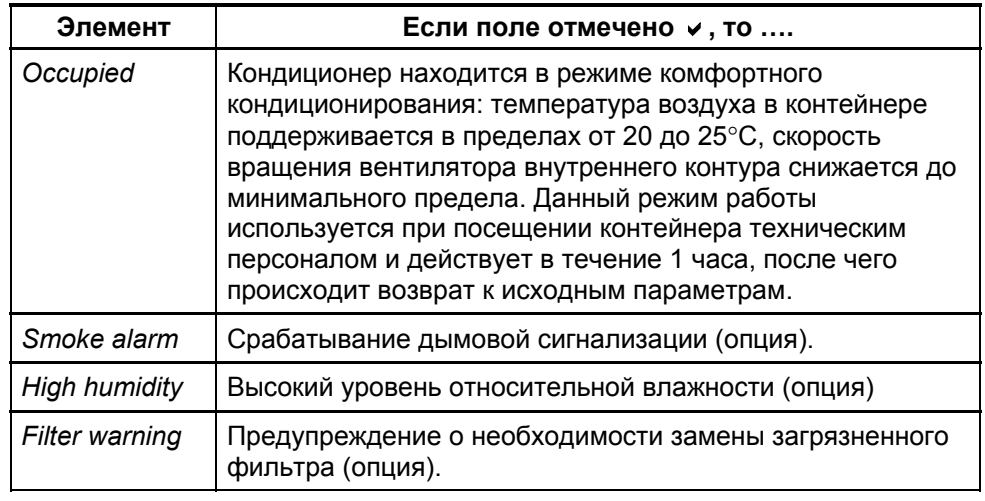

Зона в синей **рамке: Status 2**  Переход к панели Status 2 необходим только в случае установки нового кондиционера, а также установки или замены опциональных компонентов.

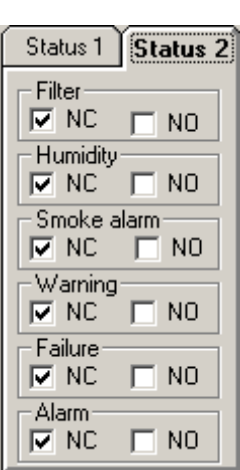

С помощью данной панели можно настроить работу платы управления кондиционера в зависимости от типа контакта сигнала подсоединяемого опционального компонента:  $F$ *ilter* – загрязнение фильтра, *Humidity - уровень влажности, Warning – сигнализация предупреждения,*  $F$ ailure – сигнализация поломки,  $A$ larm – сигнализация аварии *Smoke alarm – дымовая сигнализация.* Отметка ставится напротив типа используемого контакта:

*NC* - для нормально замкнутого контакта и

*NO* - для нормально разомкнутого контакта.

### **Окно Datalog – регистрация данных**

В окне регистрации данных фиксируются рабочие параметры кондиционера: **Введение** 

- на момент возникновения неисправности
- получаемые в режиме автоматического опроса через заданные пользователем промежутки времени
- получаемые в режиме оперативного запроса пользователем.

На экран одновременно можно вывести параметры только одного кондиционера и затем экспортировать их в файл Excel.

#### Вид окна Data log: Вид окна

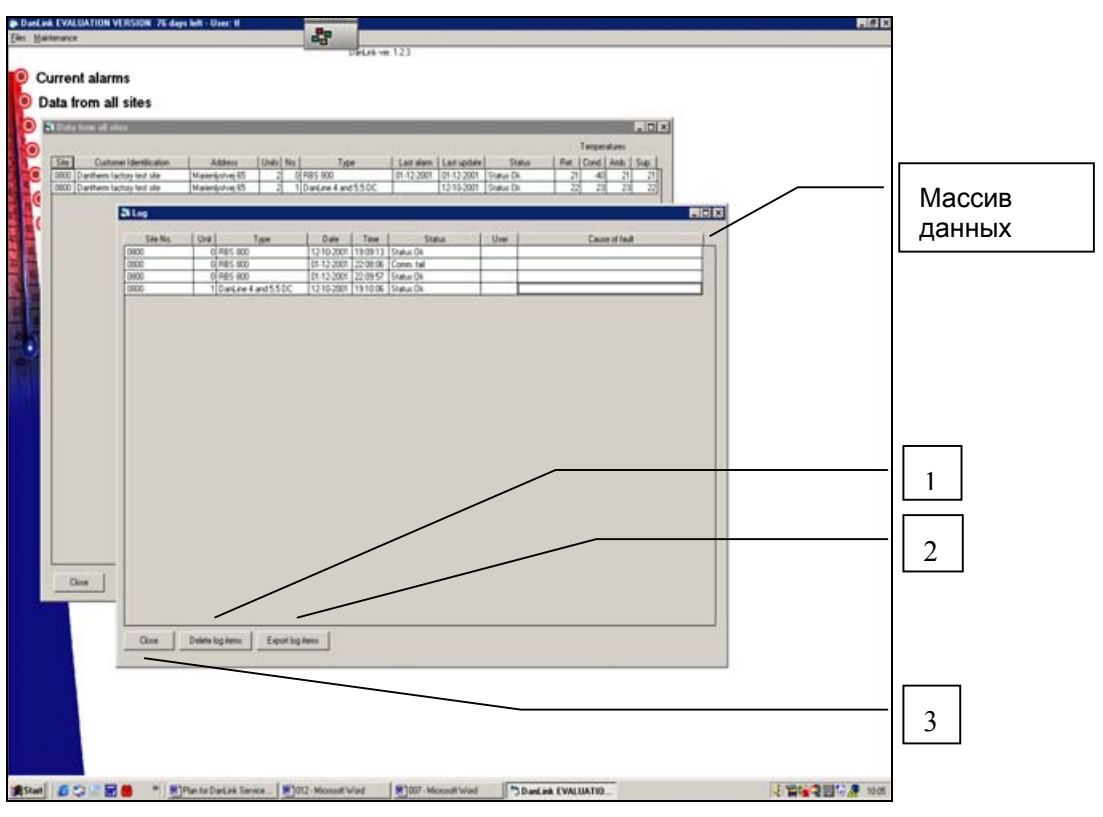

Массив данных Описание элементов массива данных:

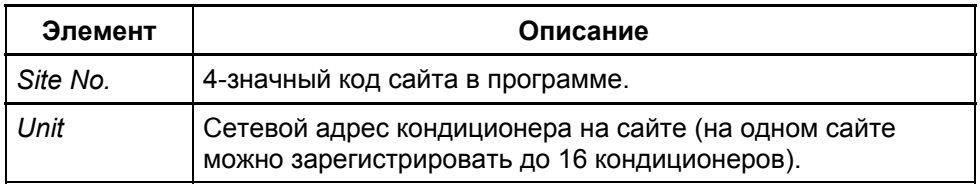

### **Окно Datalog - регистрация данных, продолжение**

**Массив** данных, продолжение

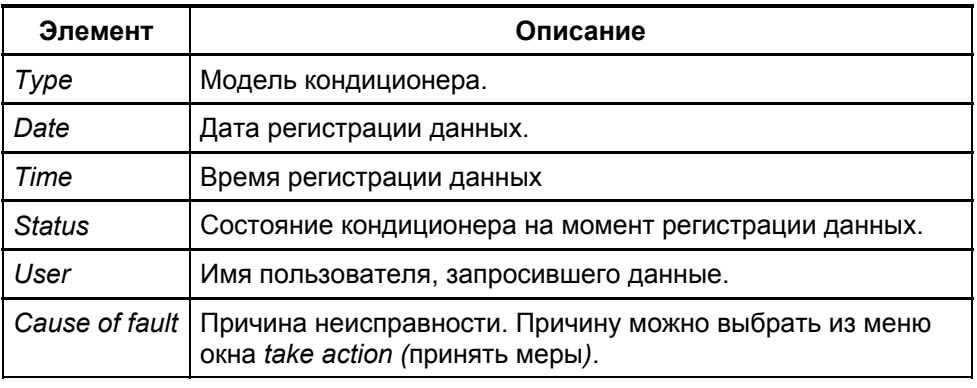

В таблице описаны кнопки данного окна: Описание

#### злементов окна

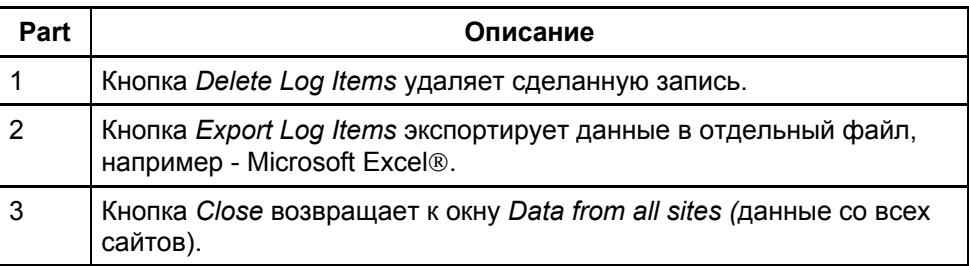

**Дополнительные** См. описание окна "Log – журнал учета". сведения

### Окно Log - журнал учета

Система DanLink автоматически записывает поступившие сигналы неисправностей со всех сайтов. Дополнительно для сбора статистики и анализа данных можно организовать автоматический опрос сайтов через определенные промежутки времени с записью данных в журнале учета. **Введение** 

Таблица легко экспортируется в файл Microsoft Excel®.

#### Вид окна

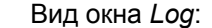

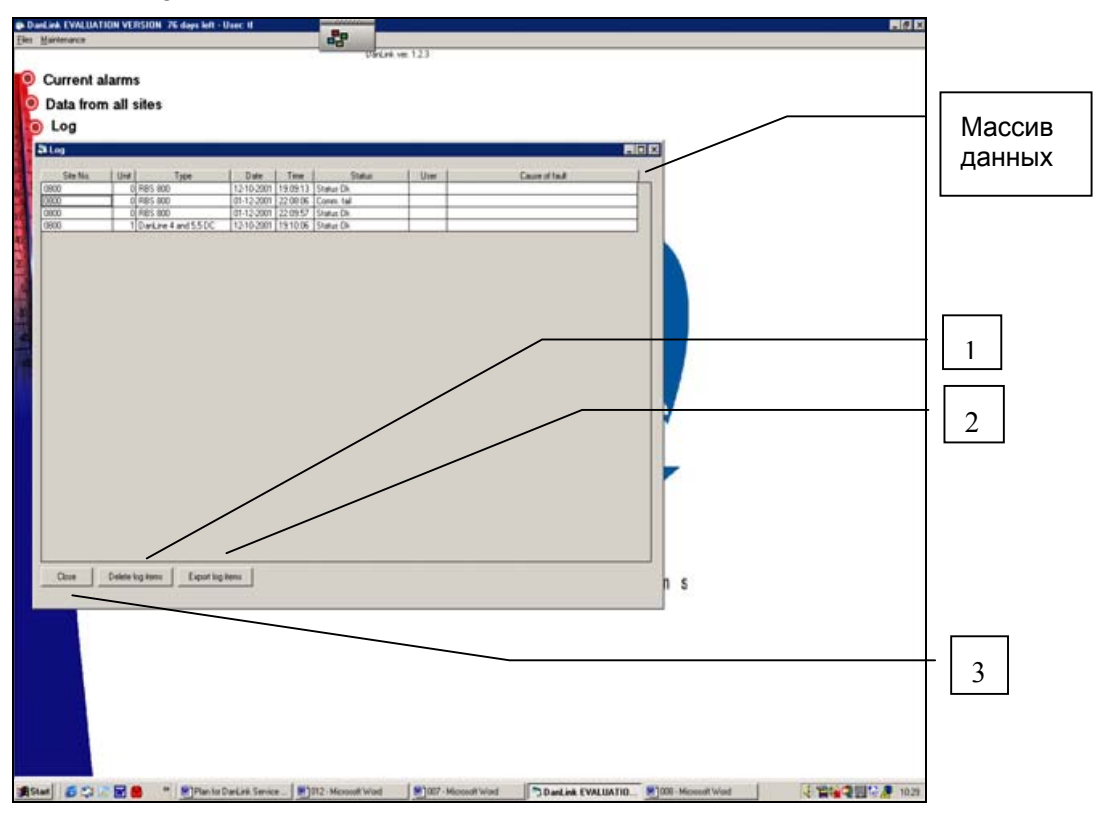

Массив данных Описание элементов массива данных:

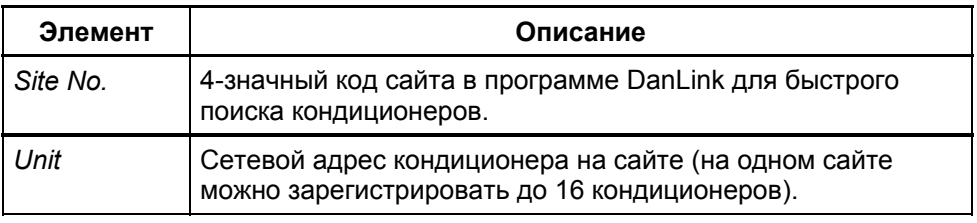

### Окно Log - журнал учета, продолжение

**Массив**  $A$ анных,

продолжение

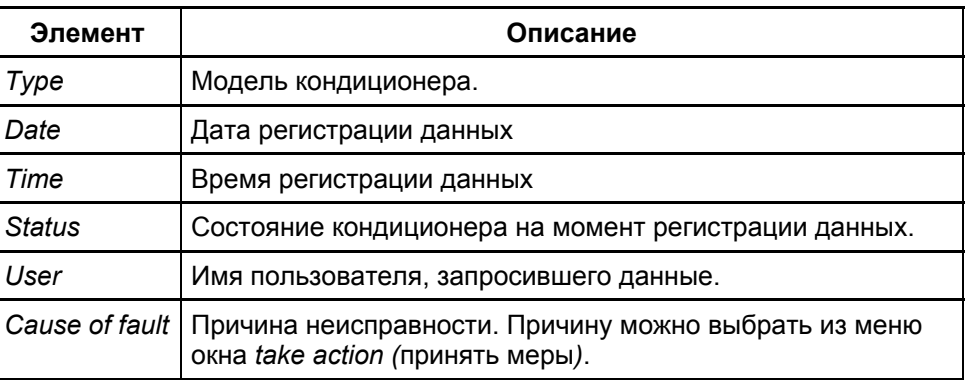

управления

**Кнопки** 

В окне предусмотрены 3 кнопки управления:

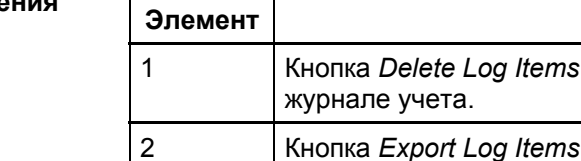

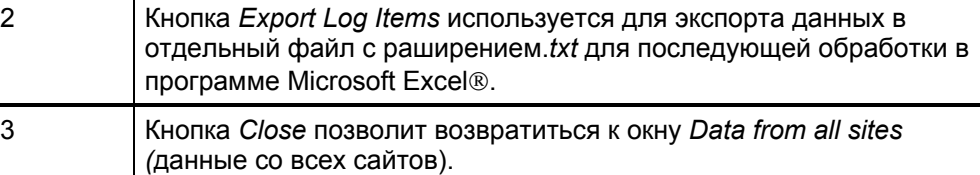

**Описание** 

используется для удаления записей в

**Окно** 

**экспорта данных** 

**Export Log**

При нажатии кнопки Export Log Items появляется следующее окно:

- Select criterias From To 1 Date  $\boxed{\phantom{1}}$ ببدا 2 Site no. Site name Customer Id<br>Dantherm factory test site 3 All sites<br>
Only "Status OK" 4 Filename: 5 6 Export data Close 7

В таблице приведено описание элементов окна:

#### Описание злементов окна

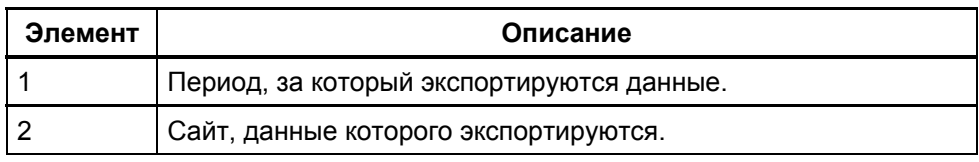

### Окно Log - журнал учета, продолжение

**Описание**  $3$ лементов окна, продолжение

**Окно** 

удаления записи

**Delete Log**

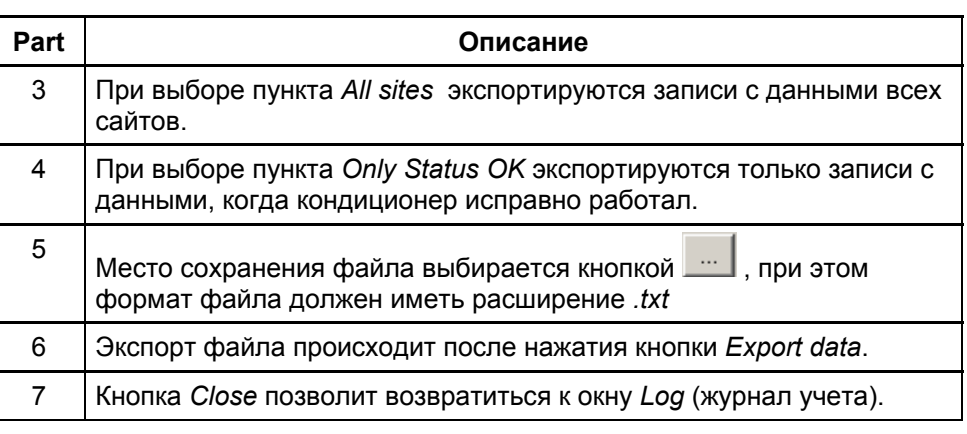

При нажатии кнопки Delete Log items появляется следующее окно:

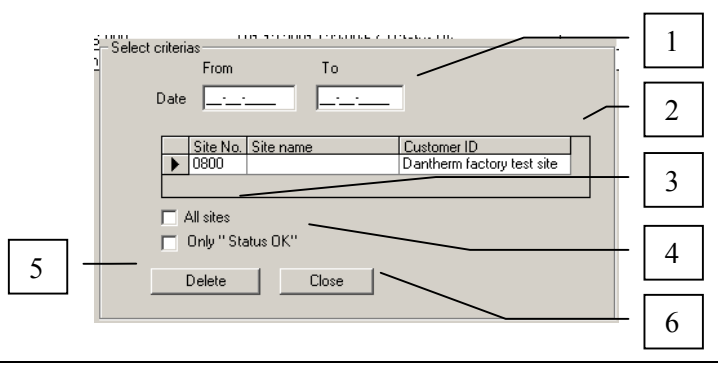

В таблице приведено описание элементов окна: **Описание** злементов окна

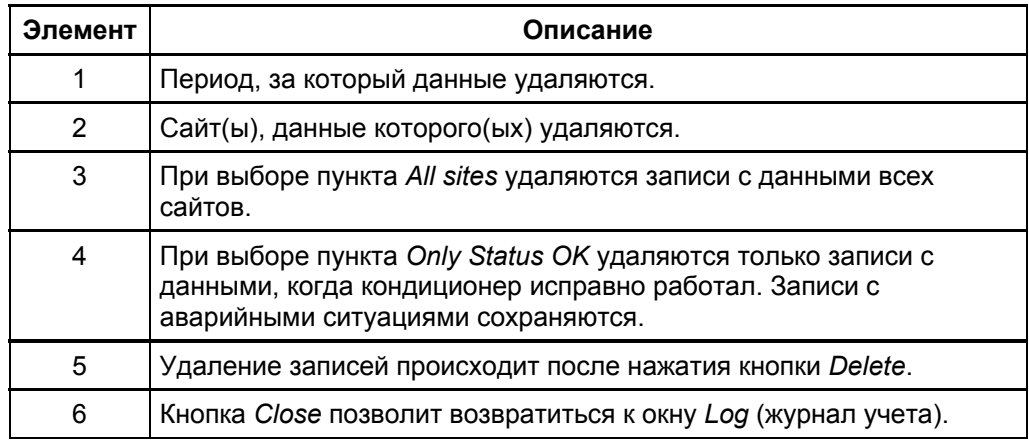

#### Обработка данных

Для последующей обработки данных с помощью программы Microsoft Excel® обратитесь к справочным руководствам по Microsoft Excel®.

### **Окно Site records - регистрация сайта**

**Введение** Окно Site records используется для добавления в систему новых сайтов и сохранения сведений о старых. В этом окне задаются адреса для получения сообщений о возникших неисправностях по различным каналам связи - для каждого сайта зарезервировано до 18 адресатов. В этом окне также задается периодичность автоматических опросов сайтов для сбора статистики. Примечание Доступ для внесения изменений в этом окне осуществляется только по паролю администратора. Вид окна ȼɢɞ ɨɤɧɚ *Site record*: **P** 1 **Current alarms** Data from all sites a Log  $\bullet$  Site records 2 **Ex Site record** 3  $\frac{1}{2}$ 4 5 **SAS MAY** 6 **HMS** n 78 Dow | | Delete T Rebech **ERI**nt Systems

В таблице приведено описание элементов окна:

Описание **ЭЛЕМЕНТОВ** 

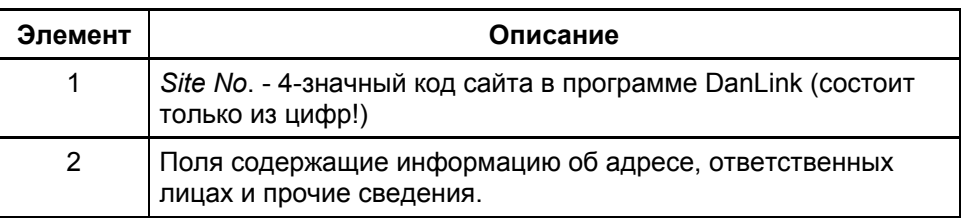

### **Окно Site records - регистрация сайта, продолжение**

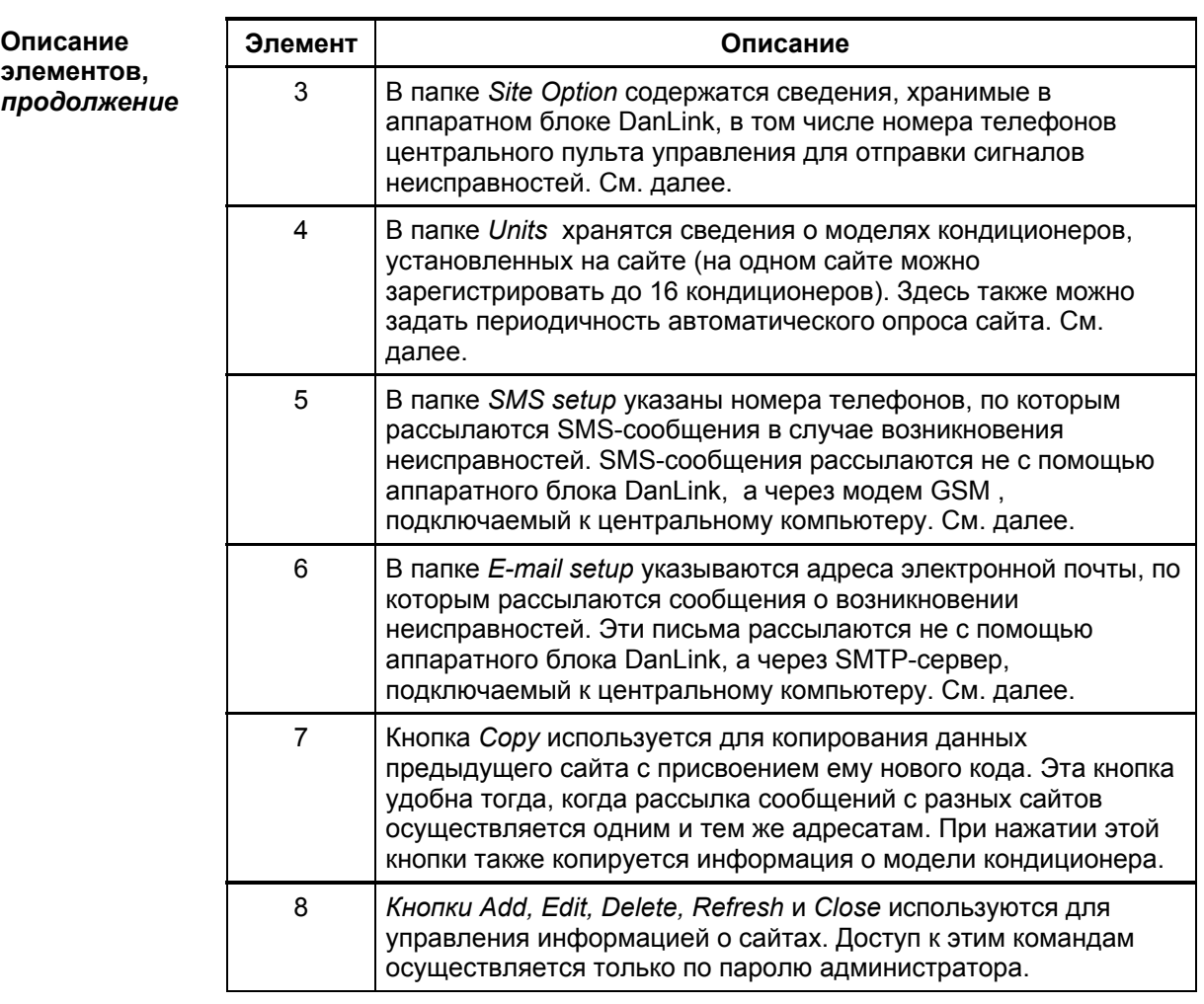

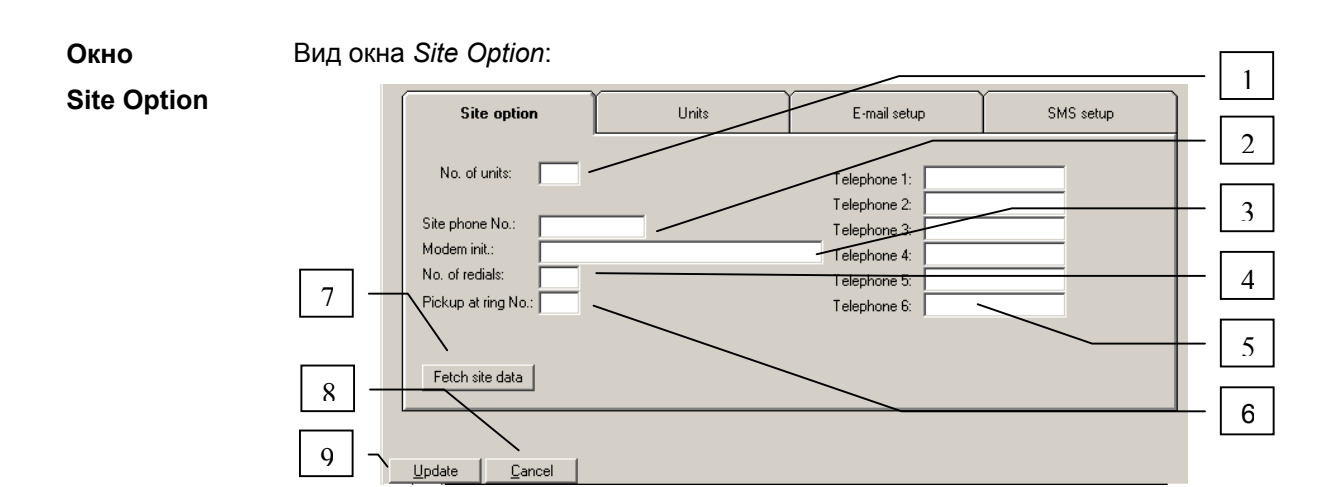

### **Окно Site records - регистрация сайта, продолжение**

## **Описание**

В таблице приведено описание элементов окна Site option:

#### злементов окна

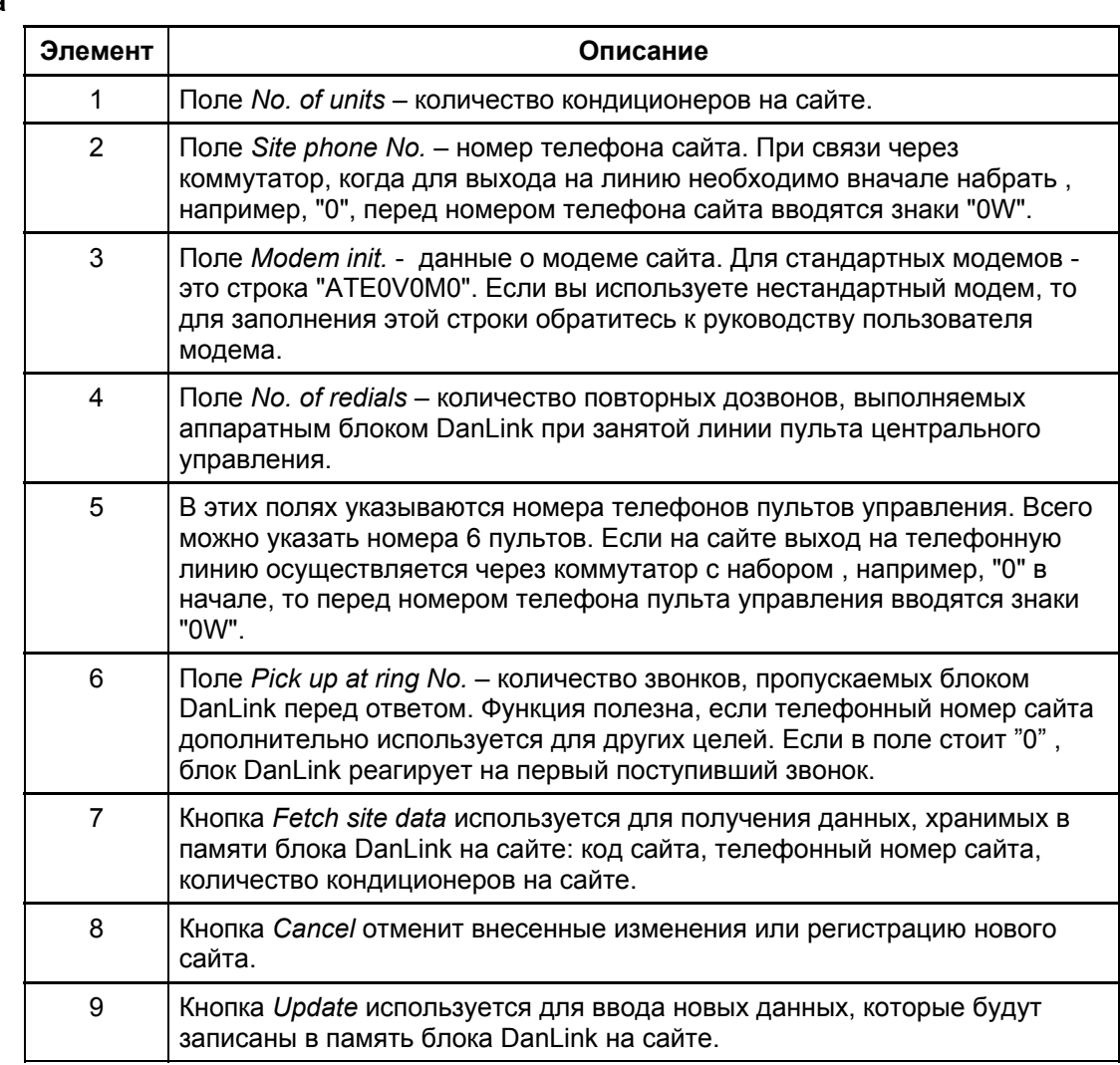

### **Окно Site records – регистрация сайта, продолжение**

#### Вид окна *Unit*: **Окно Unit**

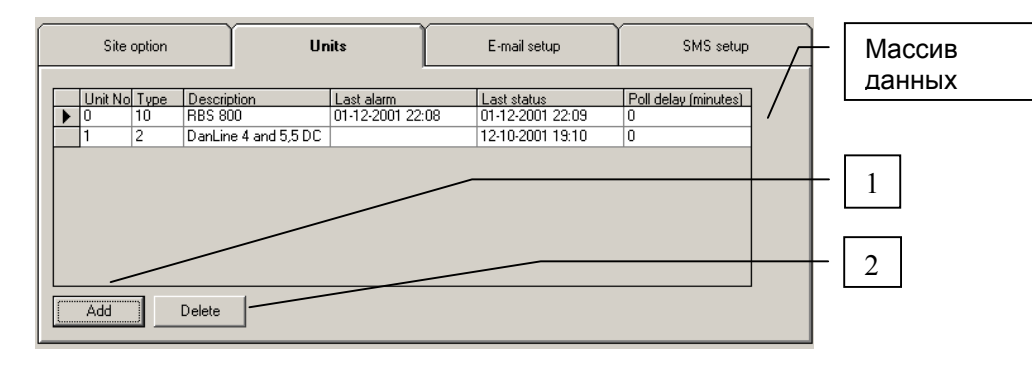

**Массив данных** Описание элементов массива данных:

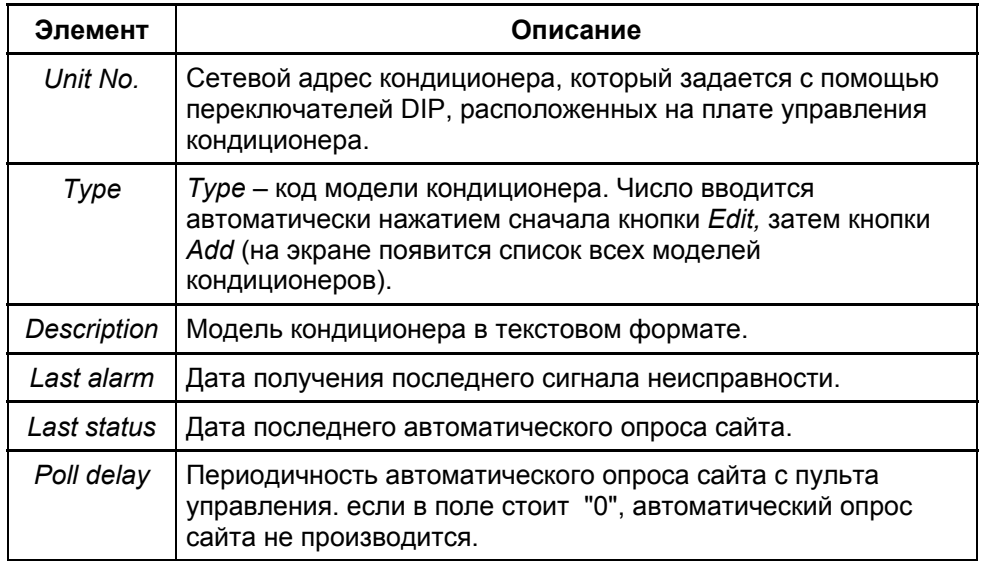

Описание элементов окна Unit:

злементов окна

**Описание** 

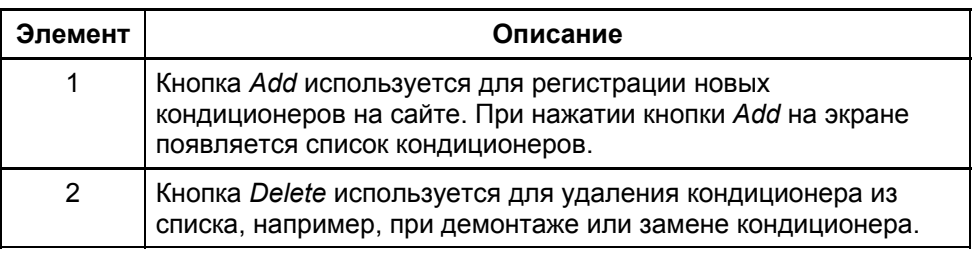

### **Окно Site records – регистрация сайта, продолжение**

**Окно** 

Вид окна E-mail set-up:

#### **E-mail set-up**

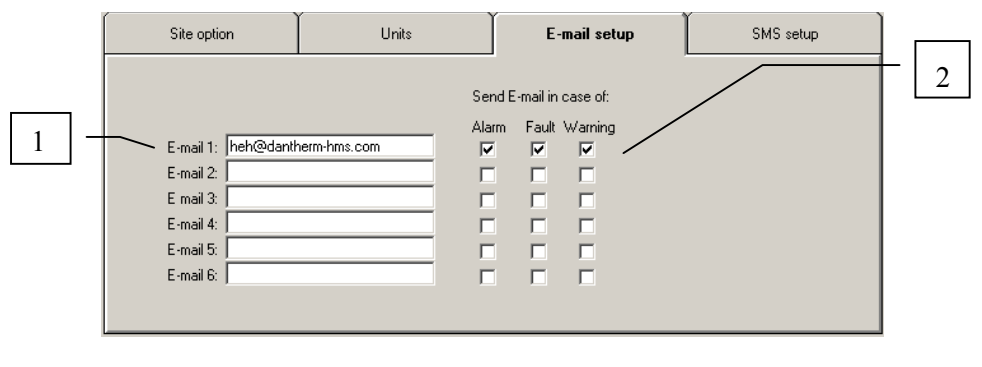

Описание элементов окна E-mail set-up: **Описание** 

#### злементов окна

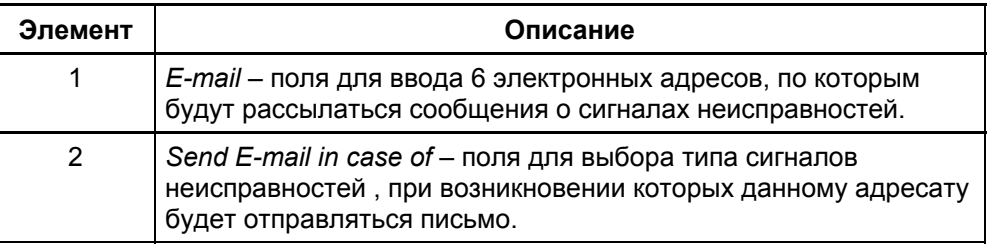

**Окно** 

#### Вид окна SMS set-up:

#### **SMS set-up**

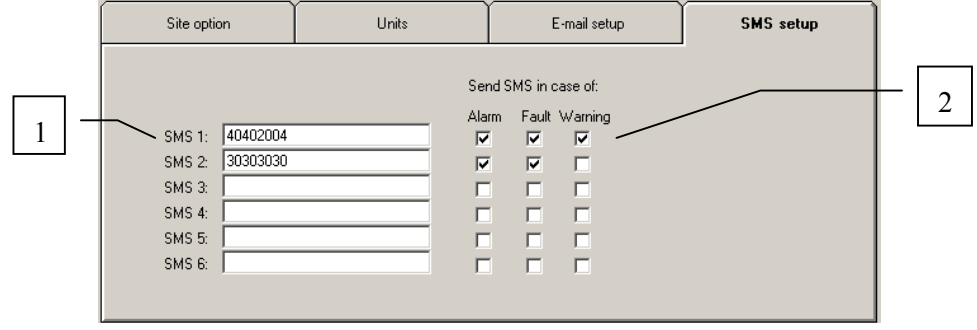

**Описание** 

Описание элементов окна SMS set-up:

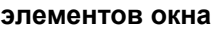

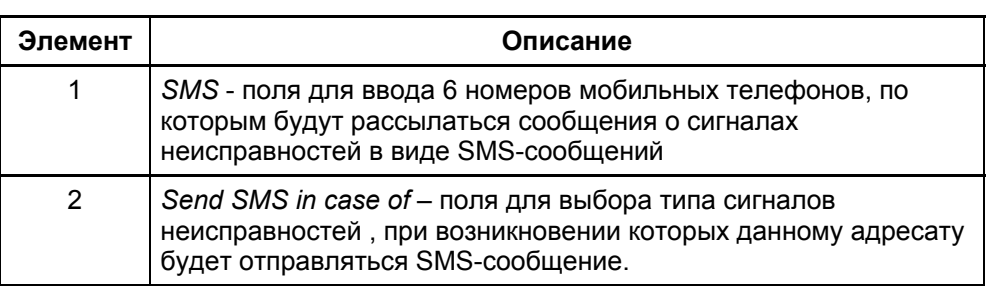

### **Окно Unit records – регистрация кондиционера**

Компания Dantherm HMS в дальнейшем планирует разработку нового климатического оборудования, которое обязательно будет совместимо с системой DanLink. Пункт основного меню Unit records (регистрация кондиционера) позволит модернизировать программу путем добавления новых типов кондиционеров. В современную версию программы включены все существующие типы кондиционеров, совместимые с системой DanLink; поэтому данная функция потребуется только при появлении новых типов кондиционеров. **Введение** 

#### **Вид окна**

#### Вид окна *Unit record*:

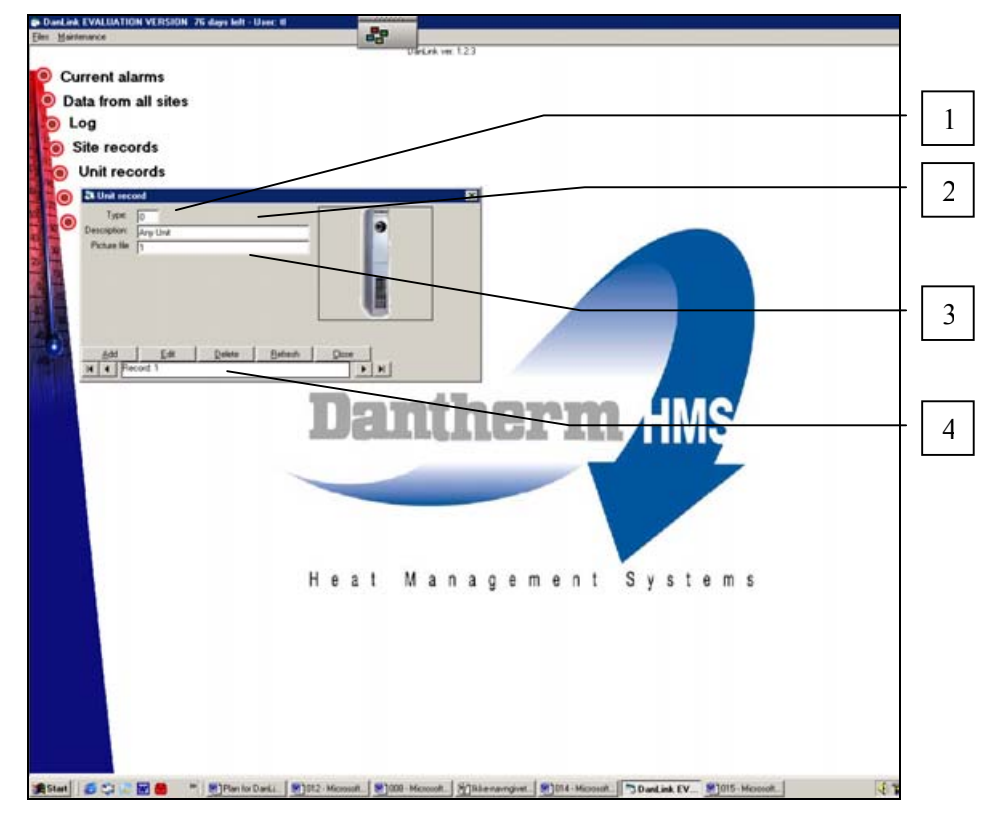

#### **Описание ЭЛЕМАНТОР**

Описание элементов окна:

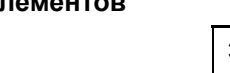

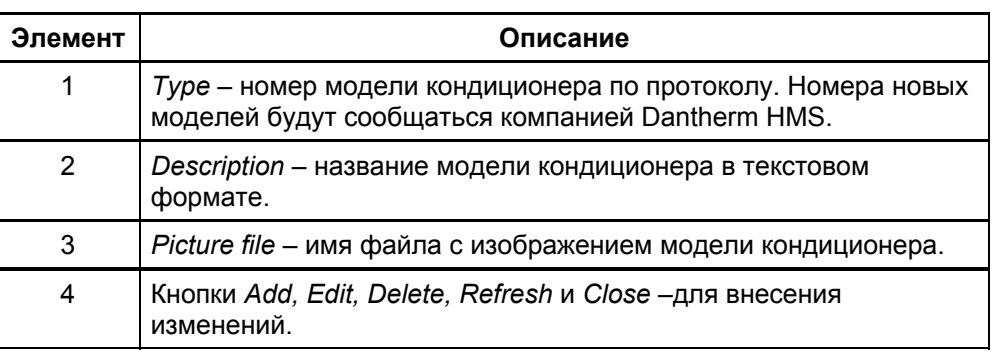

### **Окно System Configuration - конфигурация системы**

После установки программы DanLink на центральном пульте управления необходимо сконфигурировать систему, включая настройку модемов, портов и прочих параметров. **Введение** 

**Вид окна** 

Вид основного меню окна System Configuration:

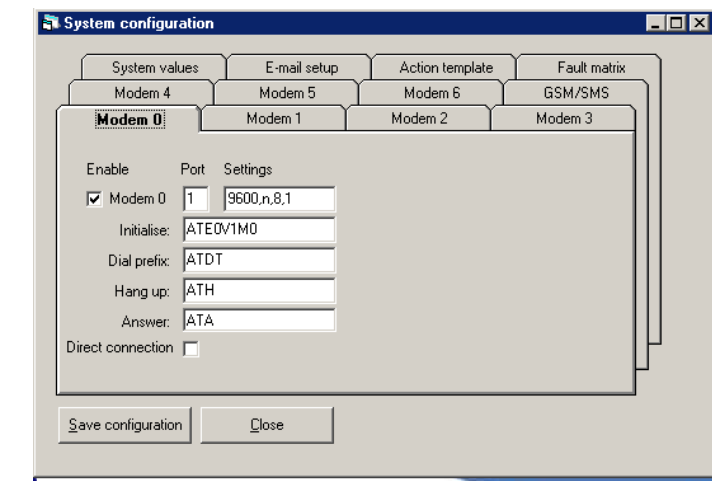

#### **Основное ɦɟɧɸ**

В таблице дана краткая характеристика папок меню System Configuration. Подробное описание каждой папки приведено на следующих станицах:

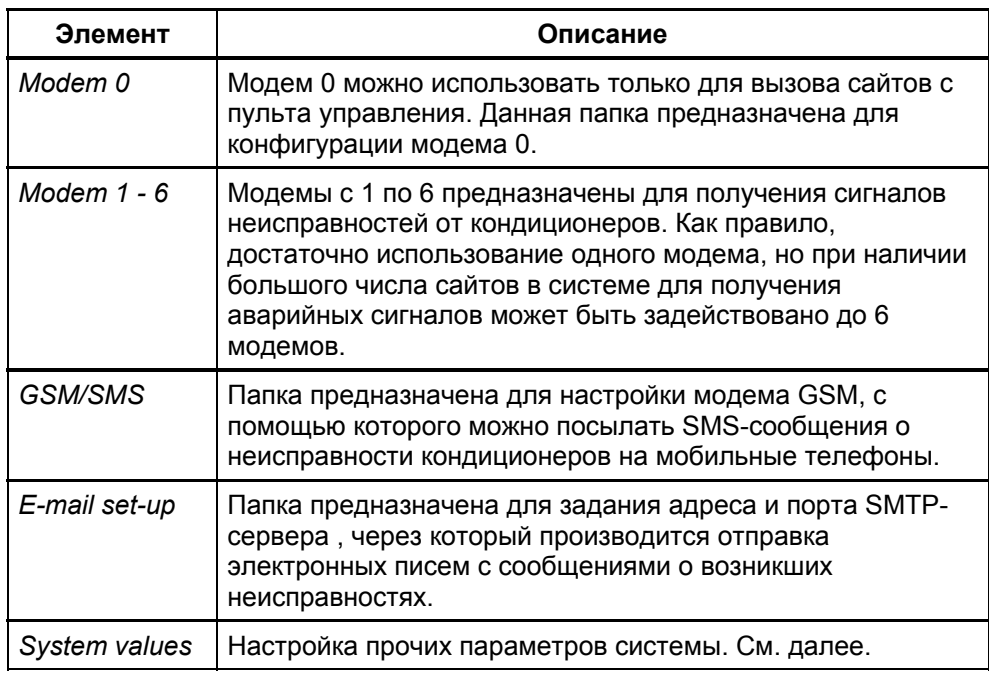

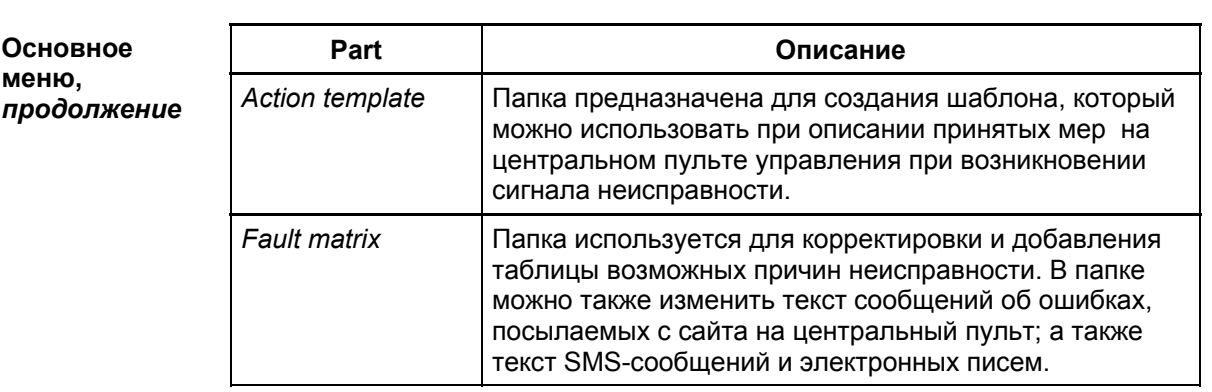

Вид окна

Вид окна *Modem 0*:

**"Modem 0"**

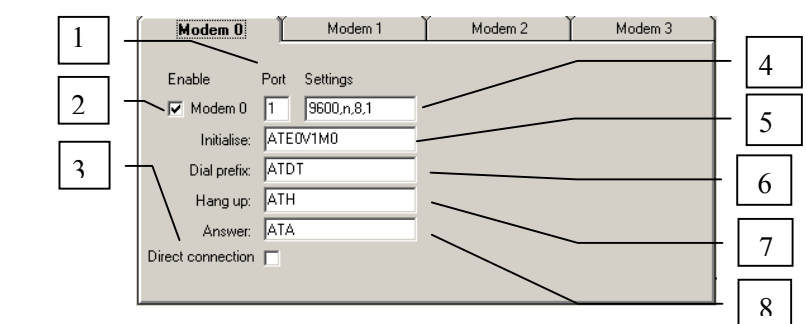

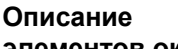

Описание элементов окна:

злементов окна

| Элемент       | Описание                                                                                                    |
|---------------|----------------------------------------------------------------------------------------------------|
| 1             | Port – номер порта подключения Модема 0. Номер порта можно<br>уточнить через панель управления Windows.                                                                                                    |
| $\mathcal{P}$ | Если в поле стоит отметка ∨, то Модем 0 подключен.                                                                                                    |
| 3             | Если в поле Direct connection стоит отметка $\vee$ , то возможно<br>прямое подключение компьютера через последовательный порт<br>к блоку DanLink на сайте через специальный кабель. При таком<br>соединении можно выяснить текущий статус кондиционера,<br>выполнить его тестирование и откорректировать уставки. |
| 4             | В поле Settings указывается скорость работы модема - в<br>данном примере указаны стандартные параметры работы<br>модема.                                                                                                    |
| 5             | В поле <i>Initialise</i> указывается начальная строка для модема. При<br>возникновении сомнений в правильности установок, обратитесь<br>к руководству пользователя по модему.                                                                                                    |
| 6             | В поле Dial prefix записывается команда, которую передает<br>модем при дозвоне. Это стандартная команда, не требующая<br>корректировки.                                                                                                    |

**Описание** 

злементов окна,

продолжение

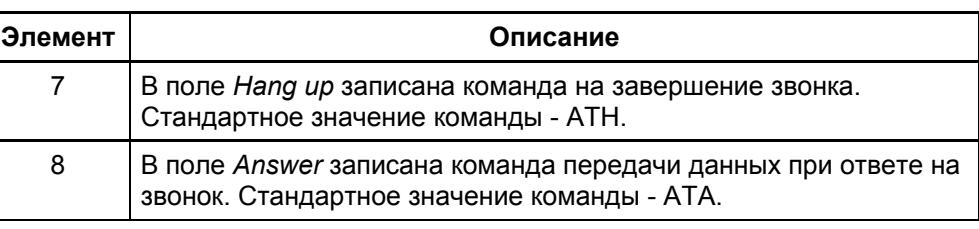

Вид окон

#### **Modem 1 - 6**

На рисунке приведена стандартная конфигурация модемов с 1 по 6 для принятия сигналов неисправности.

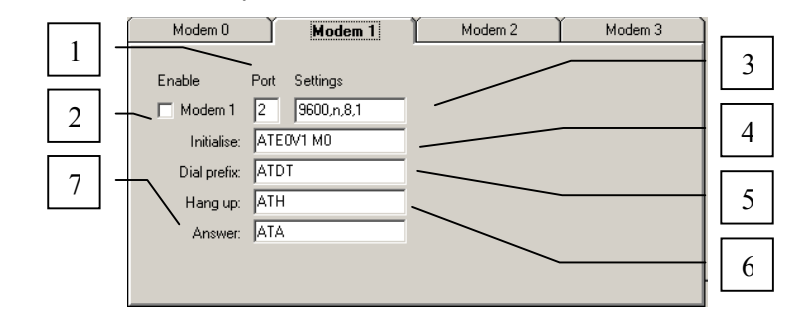

**Описание** 

Описание элементов окна:

злементов окна

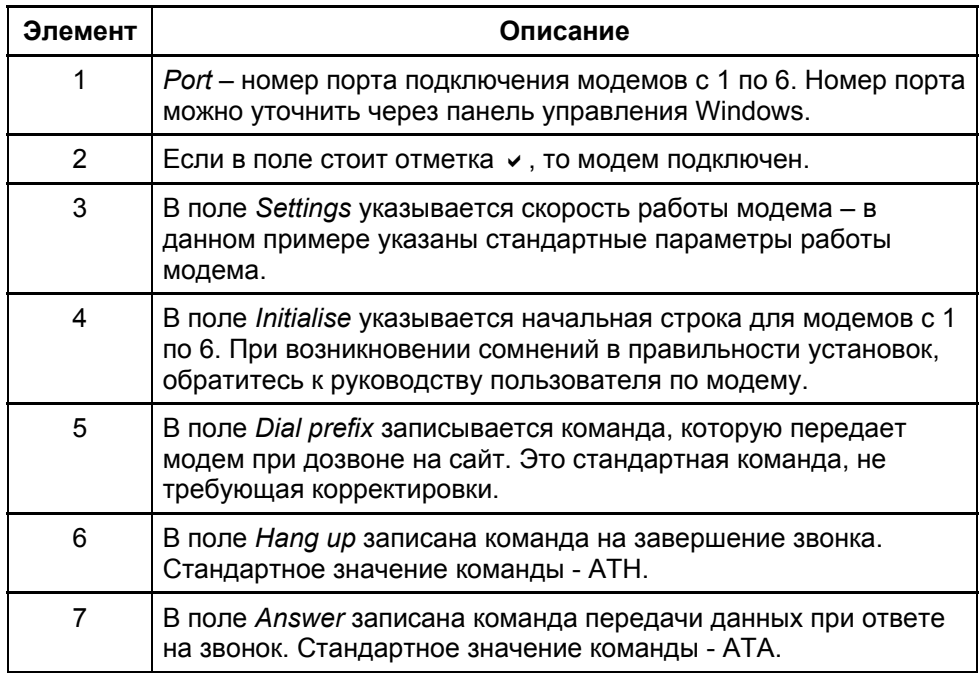

Вид окна для конфигурации модема GSM/SMS: **Вид окна GSM/SMS** Modem 4 Modem 5 Modem 6 1

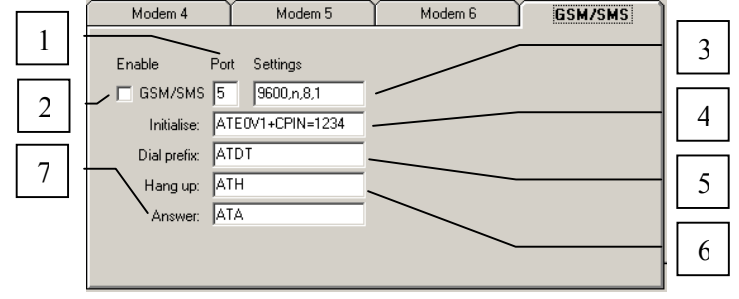

Описание элементов окна GSM/SMS:

злементов окна

**Описание** 

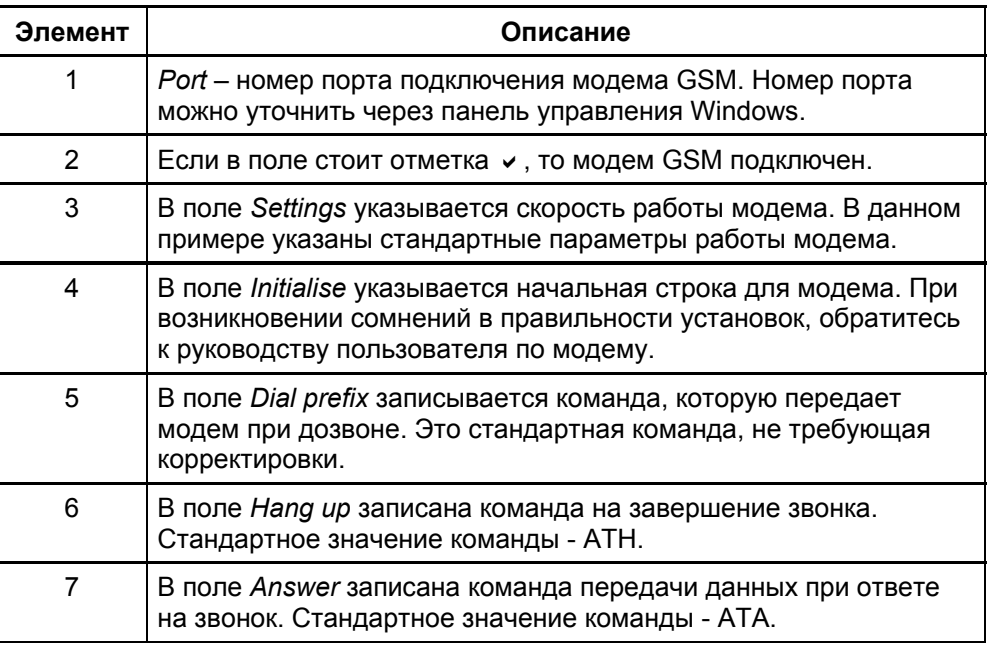

Вид окна

Вид окна для конфигурации сообщений по E-mail:

**E-mail setup**

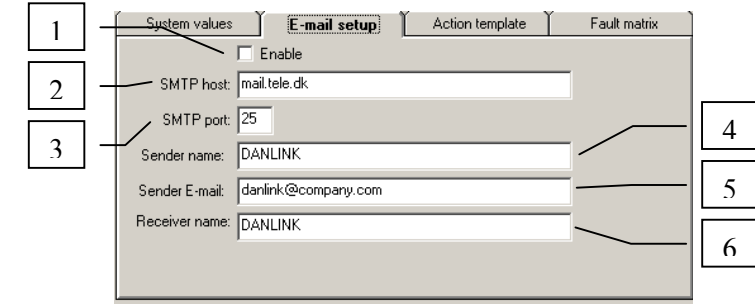

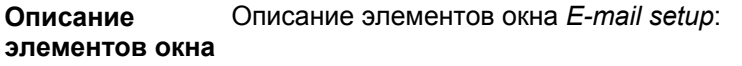

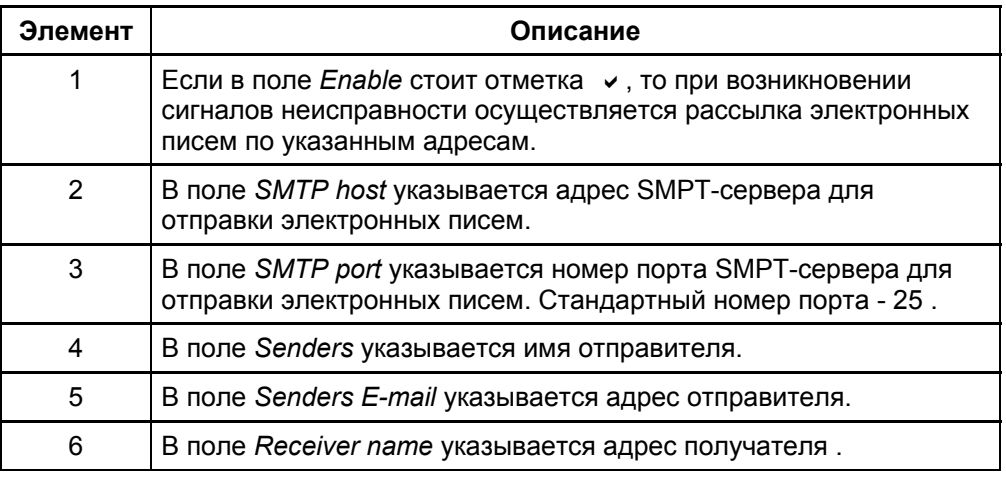

Вид окна

**Action template**

На рисунке приведен пример шаблона, который используется при описании мер, принятых на центральном пульте управления при возникновении сигнала неисправности.

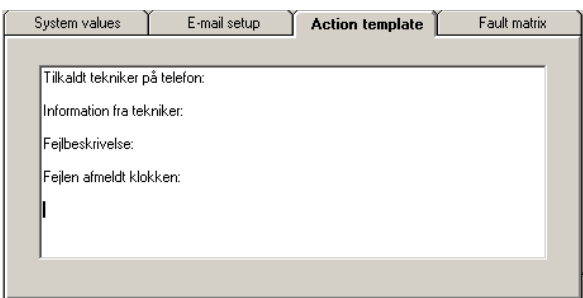

Содержание шаблона составляется самим пользователем, сохранение шаблона выполняется нажатием кнопки Save configuration. После сохранения шаблон можно использовать при отработке поступающих с сайтов сигналов неисправностей.

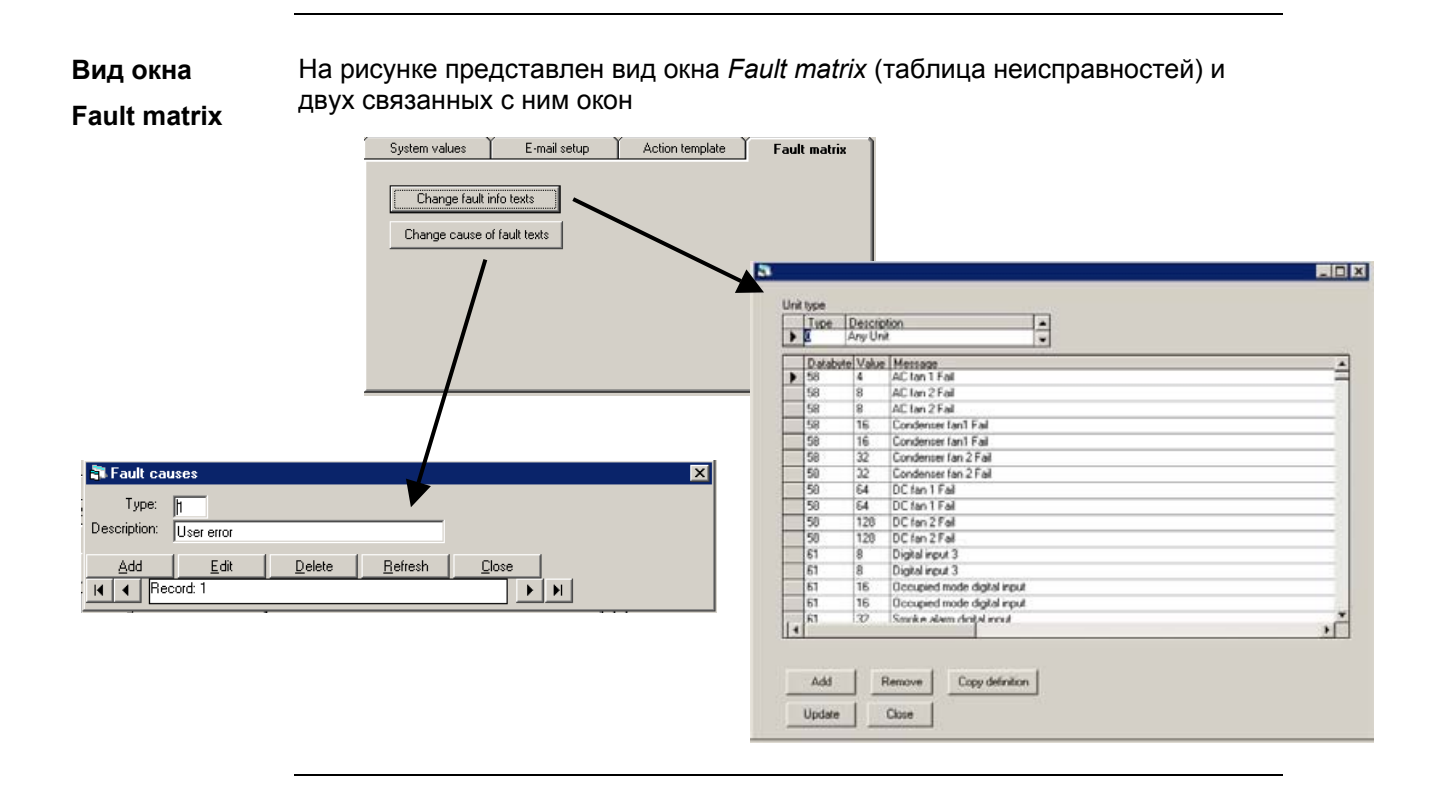

#### **Описание** элементов

Описание основных элементов окна:

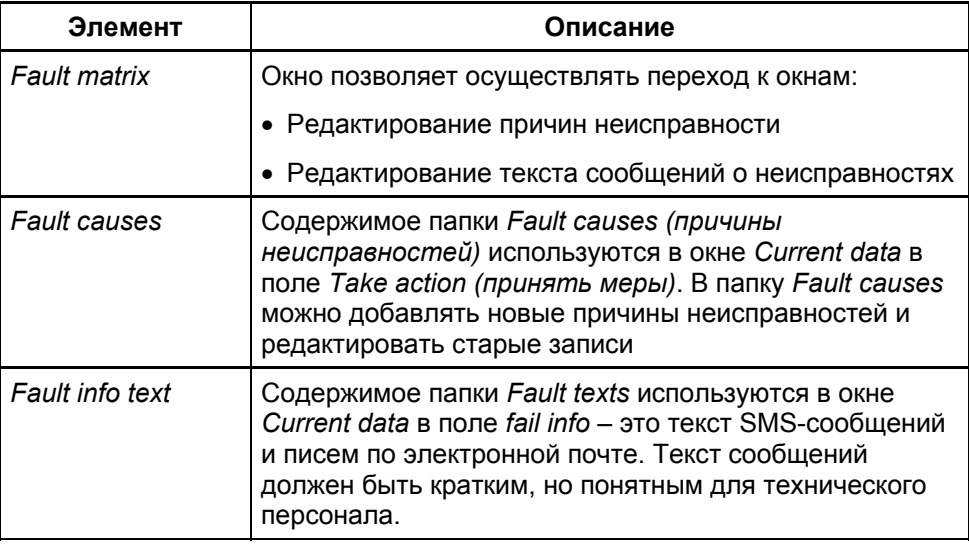

Вид окна System values (прочие параметры системы): **Окно** 

Описание элементов окна:

**System values**

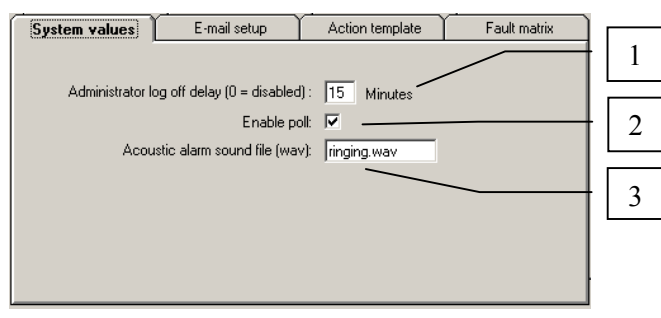

**Описание** злементов окна

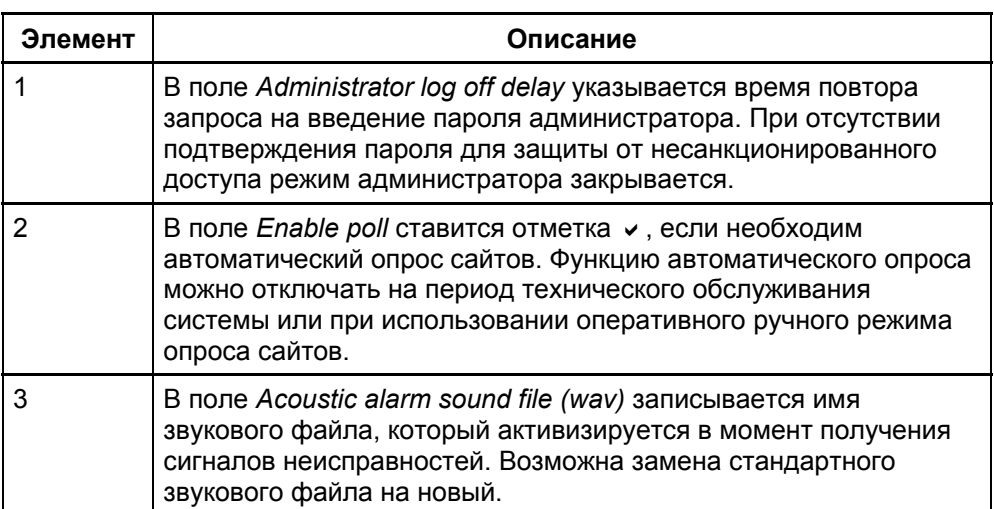